# **Gas Control Manager Program User Manual (for the ROC800-Series)**

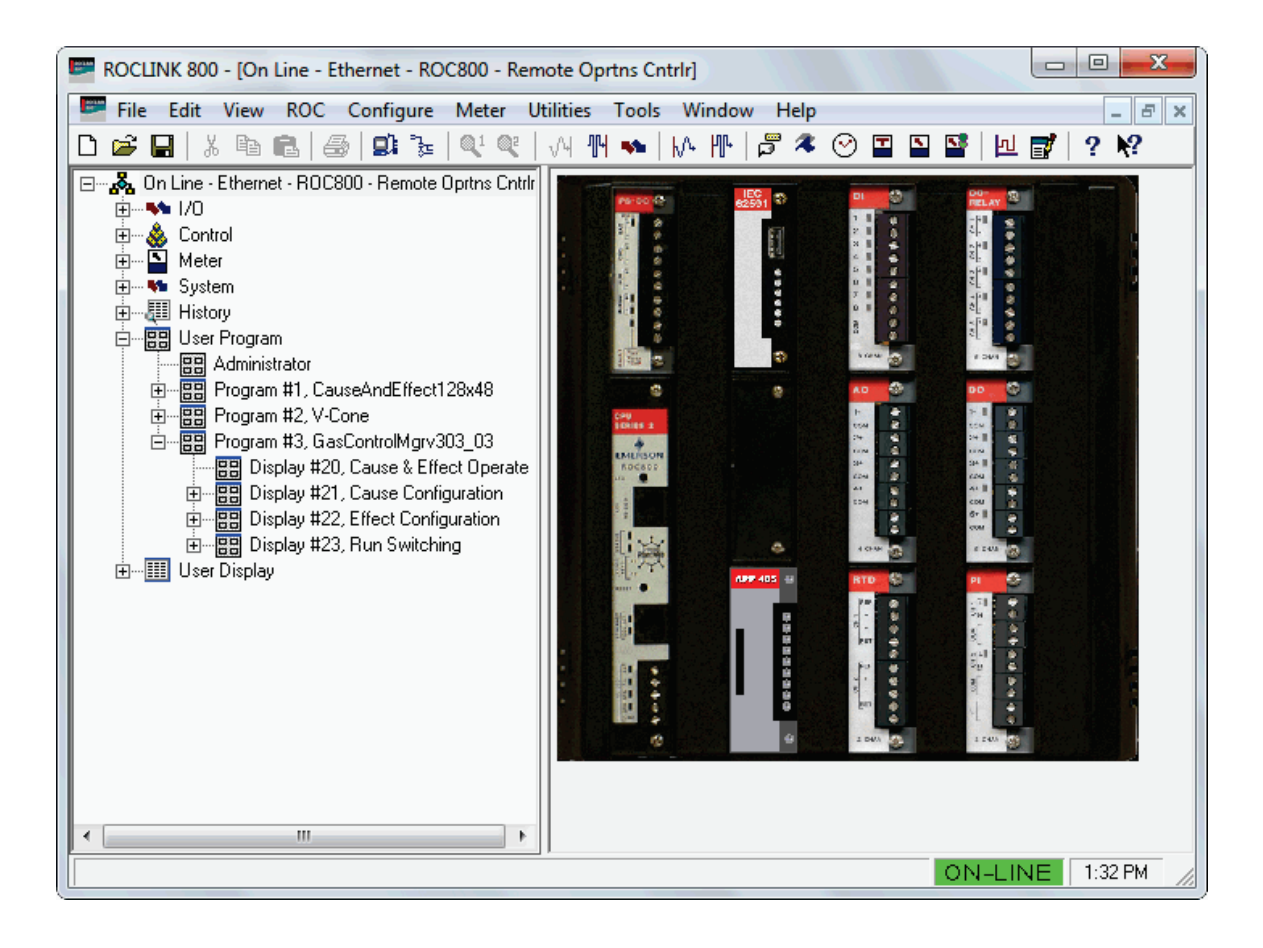

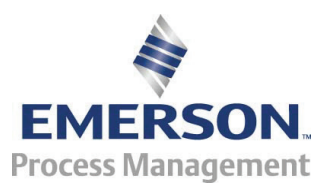

**Remote Automation Solutions**

### **Revision Tracking Sheet**

### **August 2014**

This manual may be revised periodically to incorporate new or updated information. The revision date of each page appears at the bottom of the page opposite the page number. A change in revision date to any page also changes the date of the manual that appears on the front cover. Listed below is the revision date of each page (if applicable):

**Page Revision**<br> **Page Revision**<br> **Page Revision** Initial release

# **Contents**

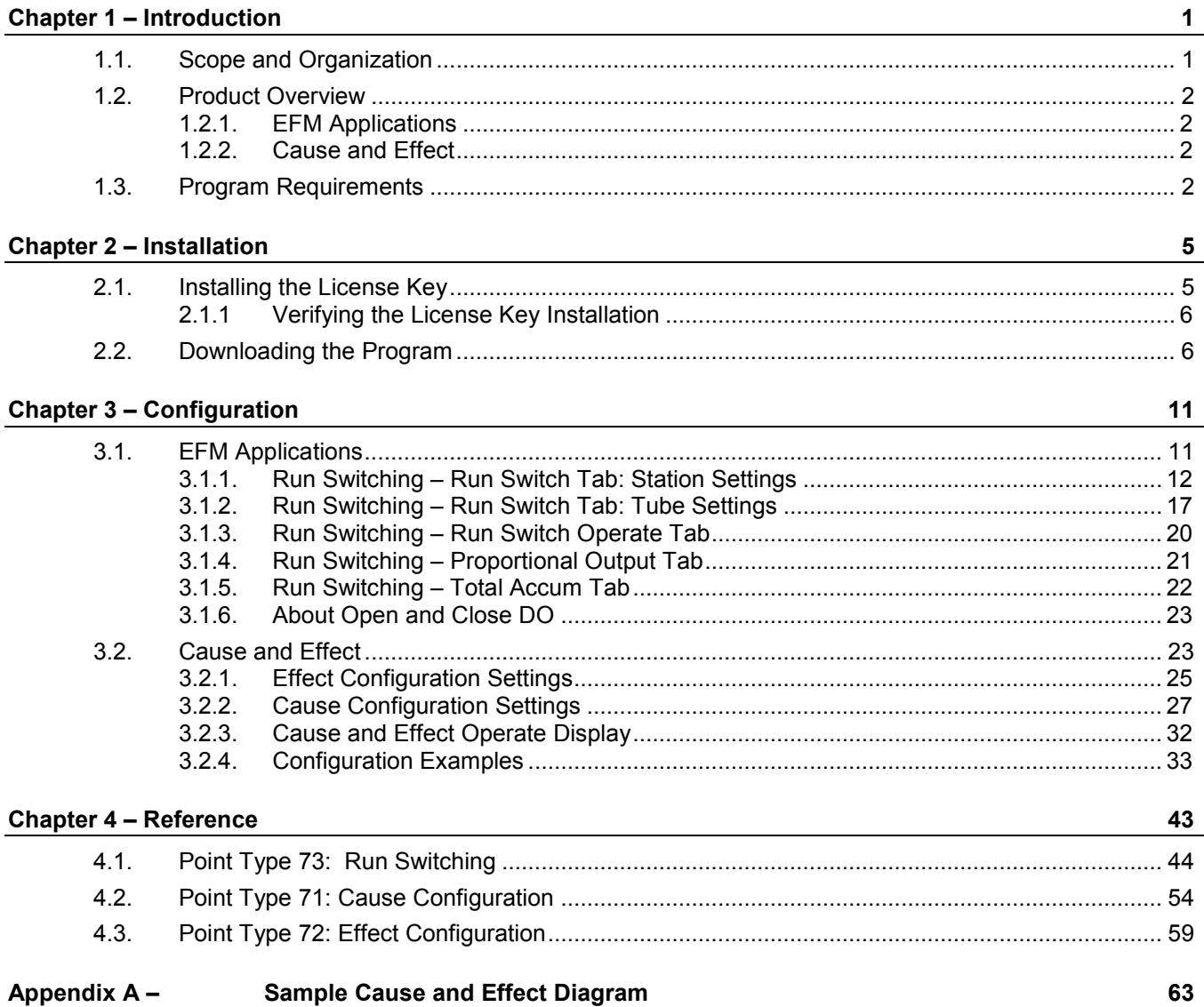

*[This page is intentionally left blank.]*

# <span id="page-4-0"></span>**Chapter 1 – Introduction**

**Caution When implementing control using this product, observe best industry practices as suggested by applicable and appropriate environmental, health, and safety organizations. While this product can be used as A safety component in a system, it is NOT intended or designed to be the ONLY safety mechanism in that system.** 

> This chapter describes the structure of this manual and presents an overview and installation instructions of the Gas Control Manager Program for the ROC800-Series Remote Operations Controller (ROC800).

# <span id="page-4-1"></span>**1.1. Scope and Organization**

This document is the user manual for the Gas Control Manager Program for use in the ROC800.

This manual describes how to download and configure this program (referred to as the "Gas Control Manager Program" or "the program" throughout the rest of this manual). You access and configure this program using ROCLINK™ 800 Configuration Software (version 2.20 or greater) loaded on a personal computer (PC) running Windows<sup>®</sup> 2000 (with Service Pack 2), Windows XP (with Service Pack 3), Windows Vista (32 bit), or Windows 7 (32-bit).

The sections in this manual provide information in a sequence appropriate for first-time users. Once you become familiar with the procedures and the software running in a ROC800, the manual becomes a reference tool.

This manual has the following major sections:

- *Chapter 1 – Introduction*
- *Chapter 2 Installation*
- *Chapter 3 – Configuration*
- *Chapter 4 – Reference*

This manual assumes that you are familiar with the ROC800 and its configuration. For more information, refer to the following manuals:

- *ROC800-Series Remote Operations Controller Instruction Manual*  (Form A6175).
- *ROCLINK 800 Configuration Software User Manual (for ROC800- Series)* (Form A6218).

# <span id="page-5-0"></span>**1.2. Product Overview**

The Gas Control Manager Program contains two parts: *EFM Applications* and *Cause and Effect*. This manual describes both parts of the program, in two sections. The first section covers the *EFM Applications*, and the second section covers *Cause and Effect.*

# <span id="page-5-1"></span>**1.2.1. EFM Applications**

The *EFM Applications User Program* is designed to allow you to configure the Emerson Process Management ROC and ROC800 products to do common gas measurement functions such as station emergency shutdown, outputting a 4-20mA signal proportional to an input or calculation, resettable total meter accumulators for volume/energy and run switching. Normally, a user would have to write FSTs to accomplish these tasks.

# <span id="page-5-2"></span>**1.2.2. Cause and Effect**

The *Gas Control Manager User Program* supports 16 causes and 8 effects. The program is designed to allow you to configure the Emerson Process Management ROC and ROC800 products to do logical operations without writing FSTs. A Cause would typically monitor a selected point that would be logically evaluated against a user defined set-point. Any tripped Cause linked to an Effect will force the action defined in that Effect. The layout of the configuration screens is such that you can configure logic by inputting entries from a Cause and Effect matrix. In many cases you can input the effects and causes line by line through the entire matrix. Each Cause configuration screen and Effect configuration screen will apply to a tag line in the user's Cause & Effect matrix.

# <span id="page-5-3"></span>**1.3. Program Requirements**

You download the Gas Control Manager Program to the Flash and RAM memory on the ROC800 with firmware version 3.50 (or greater). Download and configure the program using ROCLINK 800 Configuration software version 2.20 (or greater).

The downloadable program is:

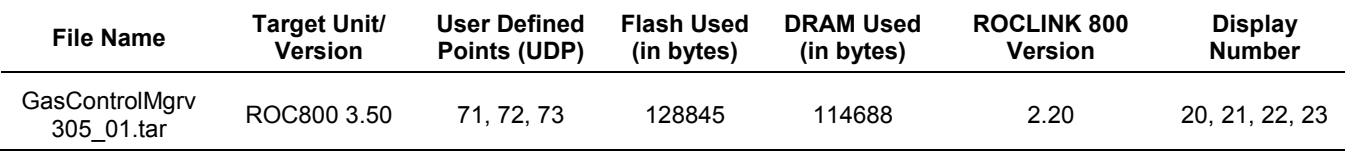

**Note:** You must connect a PC to the ROC800's LOI port **before** starting the download.

For information on viewing the memory allocation of user programs, refer to the *ROCLINK 800 Configuration Software User Manual (for ROC800- Series)* (Form A6218)*.*

*[This page is intentionally left blank.]*

# <span id="page-8-0"></span>**Chapter 2 – Installation**

This section provides instructions for installing the Gas Control Manager program into the ROC800. Read *Section 1.3* of this manual for program requirements.

### **Notes:**

- The computer running ROCLINK 800 must be connected to the Local Operator Interface (LOI) port before you begin the download.
- The program and license key can be installed in any order. The manual shows the installation of the license key first.
- The installation process and functionality is the same for all versions of the Gas Control Manager program.

# <span id="page-8-1"></span>**2.1. Installing the License Key**

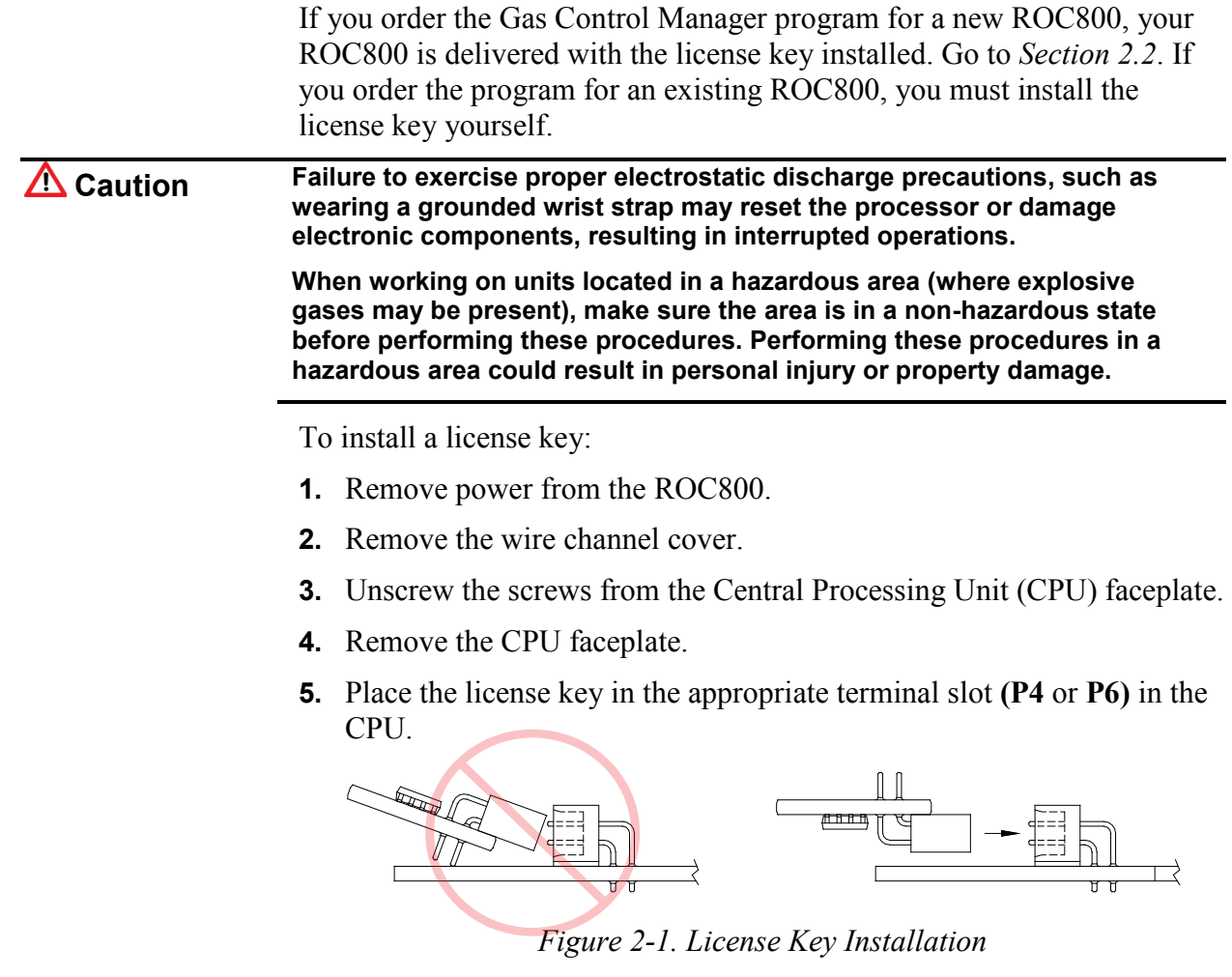

**Note:** When using a single license key, install it in **slot P4**.

- **6.** Press the license key into the terminal until it is firmly seated (refer to *Figure 2–1*).
- **7.** Replace the CPU faceplate.
- **8.** Replace the screws on the CPU faceplate.
- **9.** Replace the wire channel cover.
- **10.** Restore power to the ROC800.

### <span id="page-9-0"></span>**2.1.1 Verifying the License Key Installation**

After you install the license key, you can verify whether the ROC800 recognizes the key. From the ROCLINK 800 screen, select **Utilities** > **License Key Administrator**. The License Key Administrator screen displays:

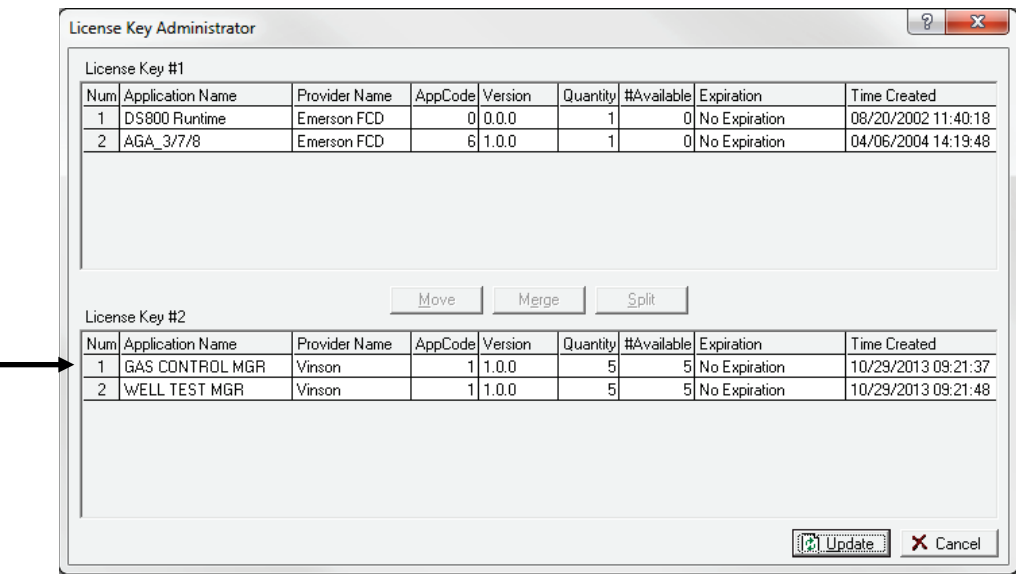

*Figure 2-2. License Key Administrator* 

**Gas Control Mgr** appears in the Application Name column. [For further information on the License Key Administrator screen, refer to *Section 2.4* of the *ROCLINK 800 Configuration Software User Manual (for ROC800- Series)* (Form A6218).]

After you verify that the license key is correctly installed and recognized, proceed to *Section 2.2* to download the user programs.

### <span id="page-9-1"></span>**2.2. Downloading the Program**

This section provides instructions for installing the user program into ROC800 memory.

**Note:** Connect a PC to the ROC800's LOI port **before** starting the download.

To download the user program:

- **1.** Start and logon to ROCLINK 800.
- **2.** Select **ROC** > **Direct Connect** to connect to the ROC800 unit.
- **3.** Select **Utilities** > **User Program Administrator** from the ROCLINK menu bar. The User Program Administrator screen displays (see *[Figure 3](#page-10-0)*):

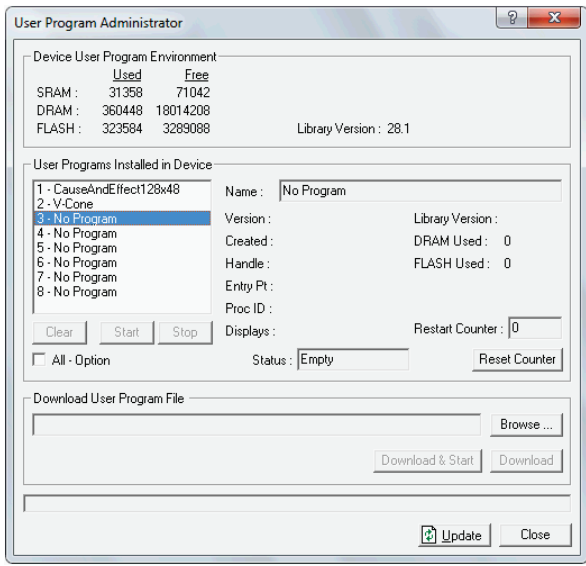

*Figure 3. User Program Administrator* 

- <span id="page-10-0"></span>**4.** Click **Browse** in the Download User Program File frame. The Select User Program File screen displays (see *[Figure 4](#page-10-1)*).
- **5.** Select the path and user program file to download from the CD-ROM. (Program files are typically located in the Program Files folder on the CD-ROM). As *[Figure 4](#page-10-1)* shows, the screen lists all valid user program files with the .TAR extension:

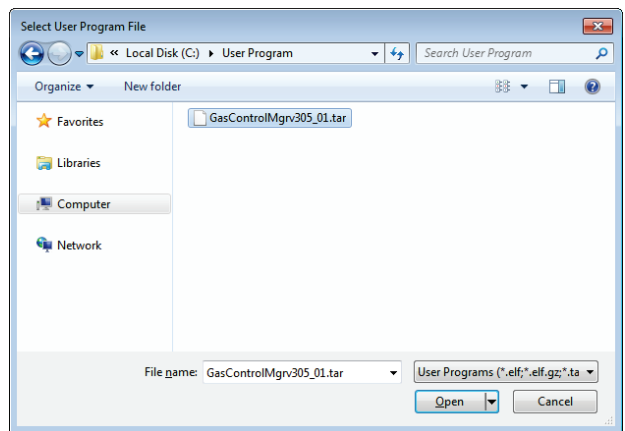

*Figure 4. Select User Program File*

<span id="page-10-1"></span>**6.** Click **Open** to select the program file. The User Program Administrator screen displays. As shown in *Figure 5*, note that the Download User Program File frame identifies the selected program and that the **Download & Start** button is active:

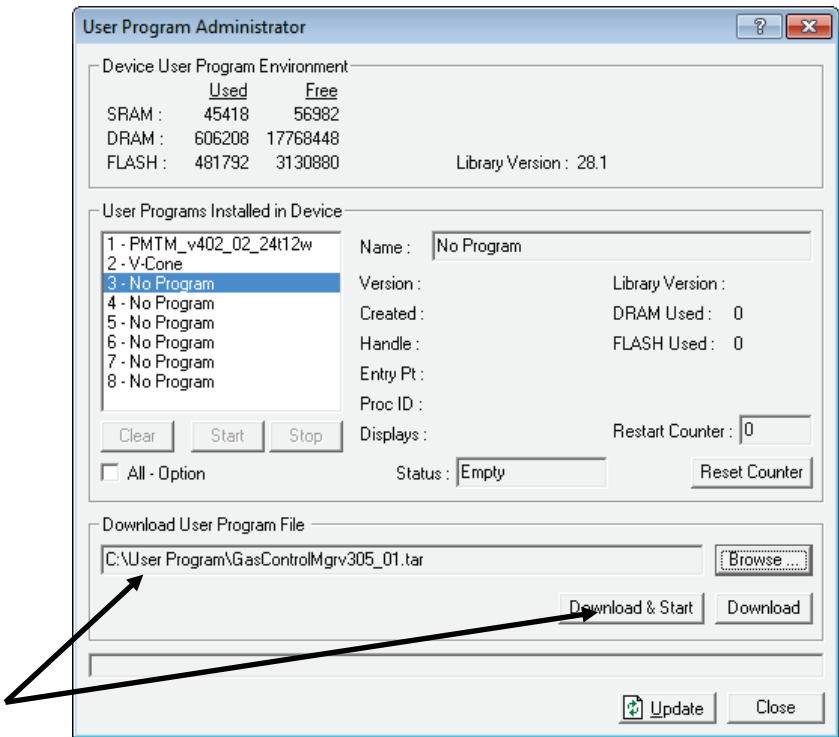

*Figure 5. User Program Administrator*

**7.** Click **Download & Start** to begin loading the selected program. The following message displays:

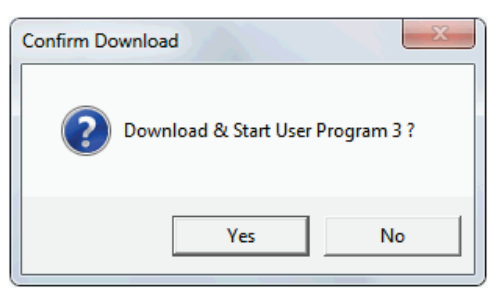

*Figure 6. Confirm Download*

**8.** Click **Yes** to begin the download. During the download, the program performs a warm start, creates an event in the event log, and—when the download completes—displays the following message:

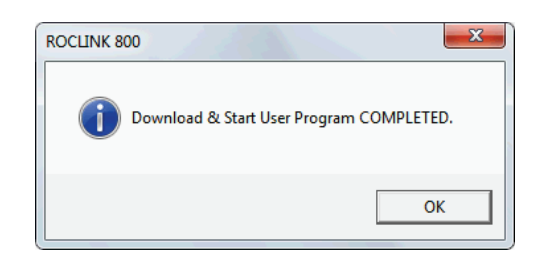

*Figure 7. ROCLINK 800 Download Confirmation* 

- **9.** Click **OK**. The User Program Administrator screen displays (see *Figure 8*). Note that:
	- The User Programs Installed in Device frame identifies the loaded program.
	- The Status field indicates that the program is running.

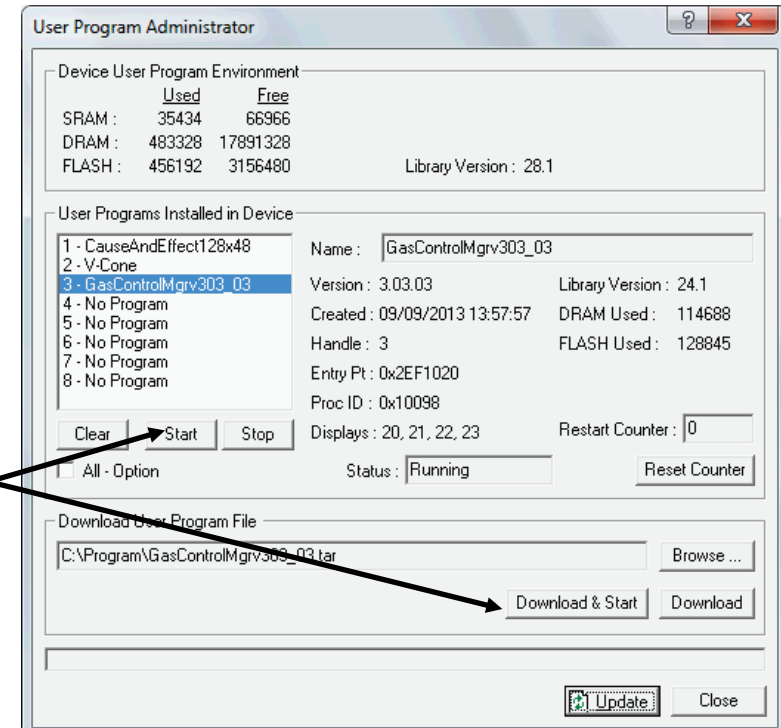

*Figure 8. User Program Administrator* 

- **10.** Click **Close** and proceed to *Chapter 3* to configure the program
	- **Note:** Installing a user program without a license key allows you only to view the program screens (that is, the program outputs no data). Installing the license key enables the program to read from the meter **and** output data.

*[This page is intentionally left blank.]*

# <span id="page-14-0"></span>**Chapter 3 – Configuration**

After you download and start the Gas Control Manager Program, configure the program using ROCLINK 800 software. To do this, use the program-specific Gas Control Manager Program screen.

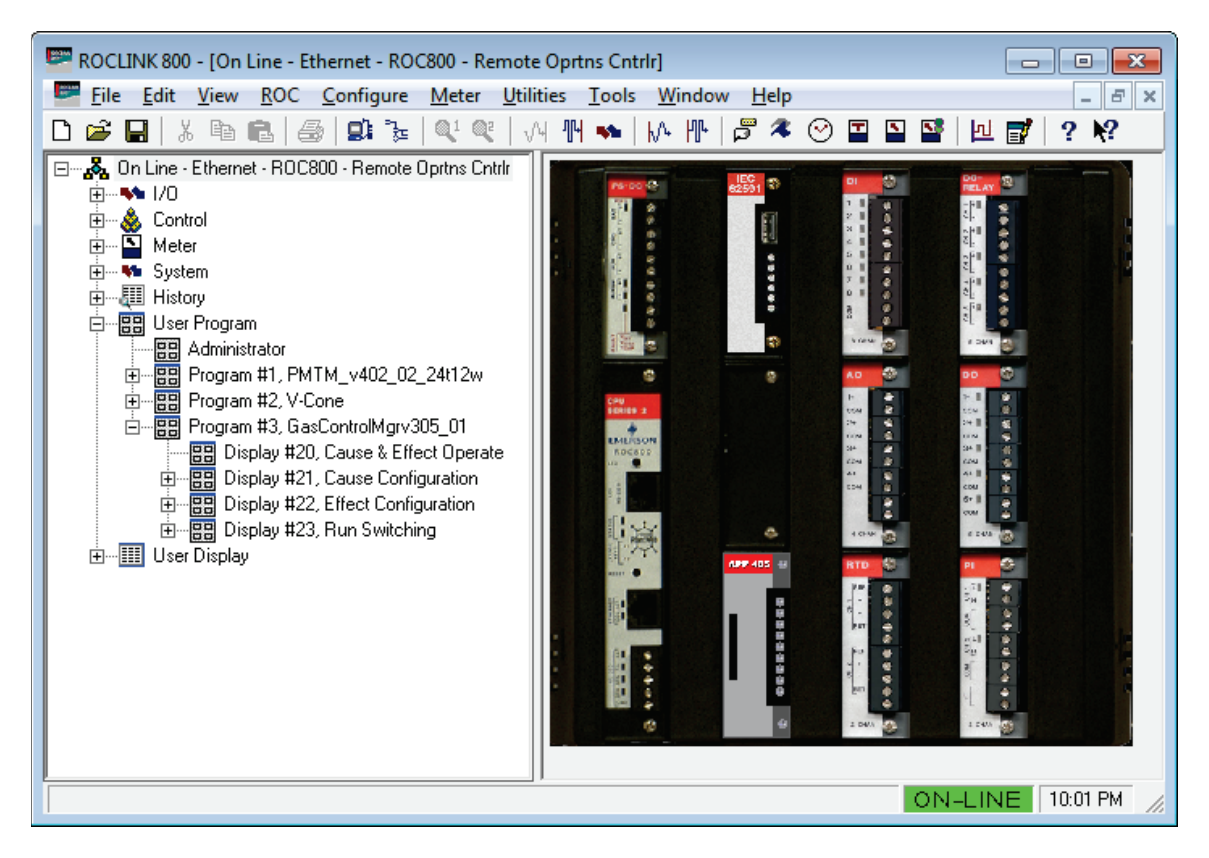

*Figure 9. ROCLINK 800* 

# <span id="page-14-1"></span>**3.1. EFM Applications**

Once you have successfully loaded the Gas Control Manager program into the ROC800, you can access the Gas Control Manager screens. To start the EFM Applications:

- **1.** Double-click an ROC800 device or click the **Direct Connect** icon in the toolbar.
- **2.** The device window opens. Select **User Program** > **Gas Control Mgr** in the ROCLINK configuration tree.
- **3.** Double-click **Display #23, Run Switching**.
- **4.** You will see a display for each station. Double-click a station to see the *Run Switching* window for that station.

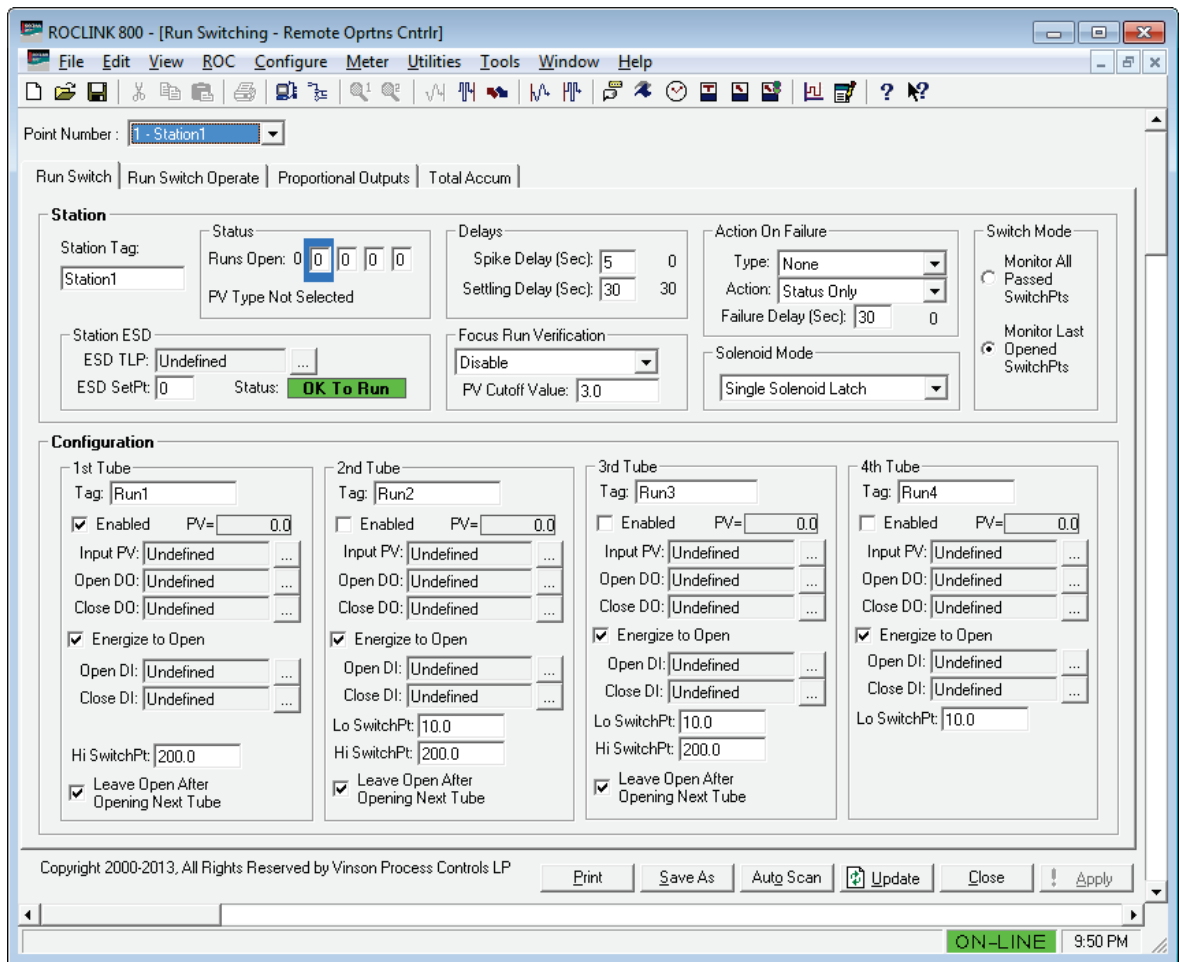

*Figure 10. Run Switch tab – Run Switching screen*

The *Run Switch* tab is divided into two main sections: *Station Configuration* and *Tube Configuration:*

- **Station Configuration**. Use this section to configure global settings that affect all tubes in the station. Four run switching stations are available.
- **Tube Configuration**. Use this section to configure switching for up to four runs. You define your input and output points, set high and low points, and choose when to open and close runs.

## **3.1.1. Run Switching – Run Switch Tab: Station Settings**

<span id="page-15-0"></span>Use this section to configure global settings that affect all tubes in the station. Four run switching stations are available.

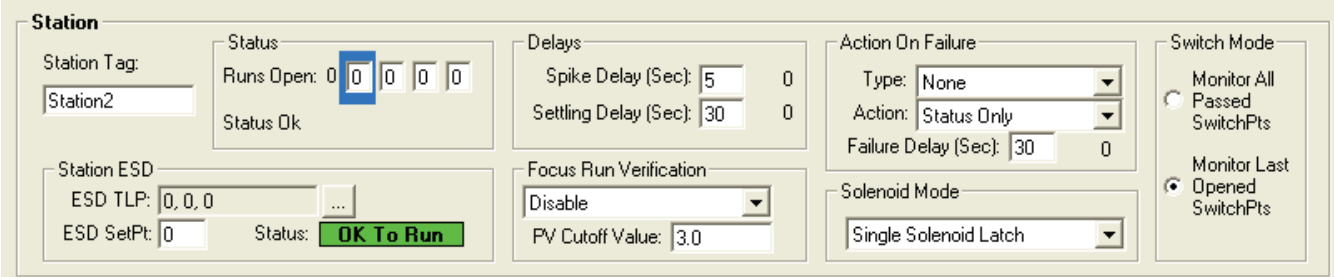

# *Figure 11. Station settings of the Run Switch tab*

**1.** Review the values in the following fields:

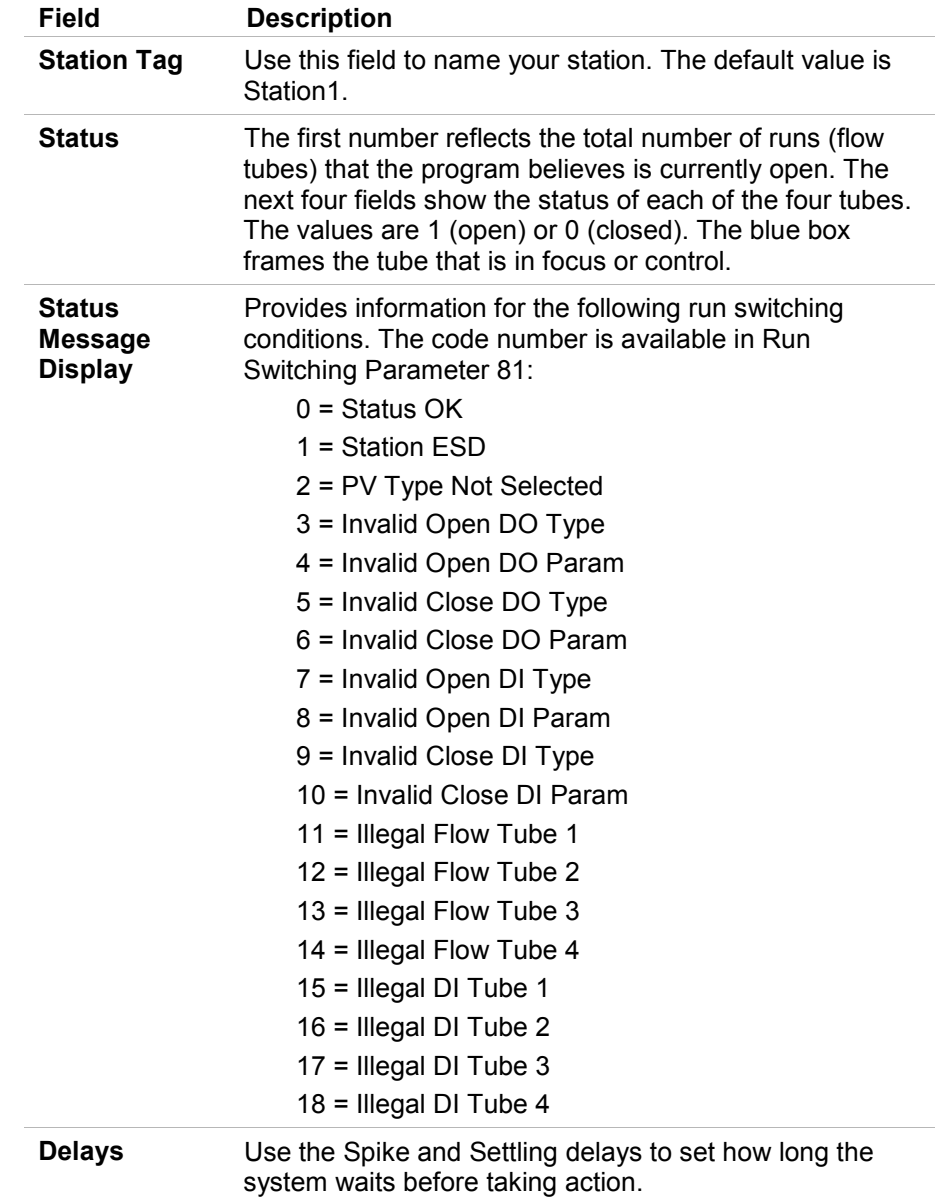

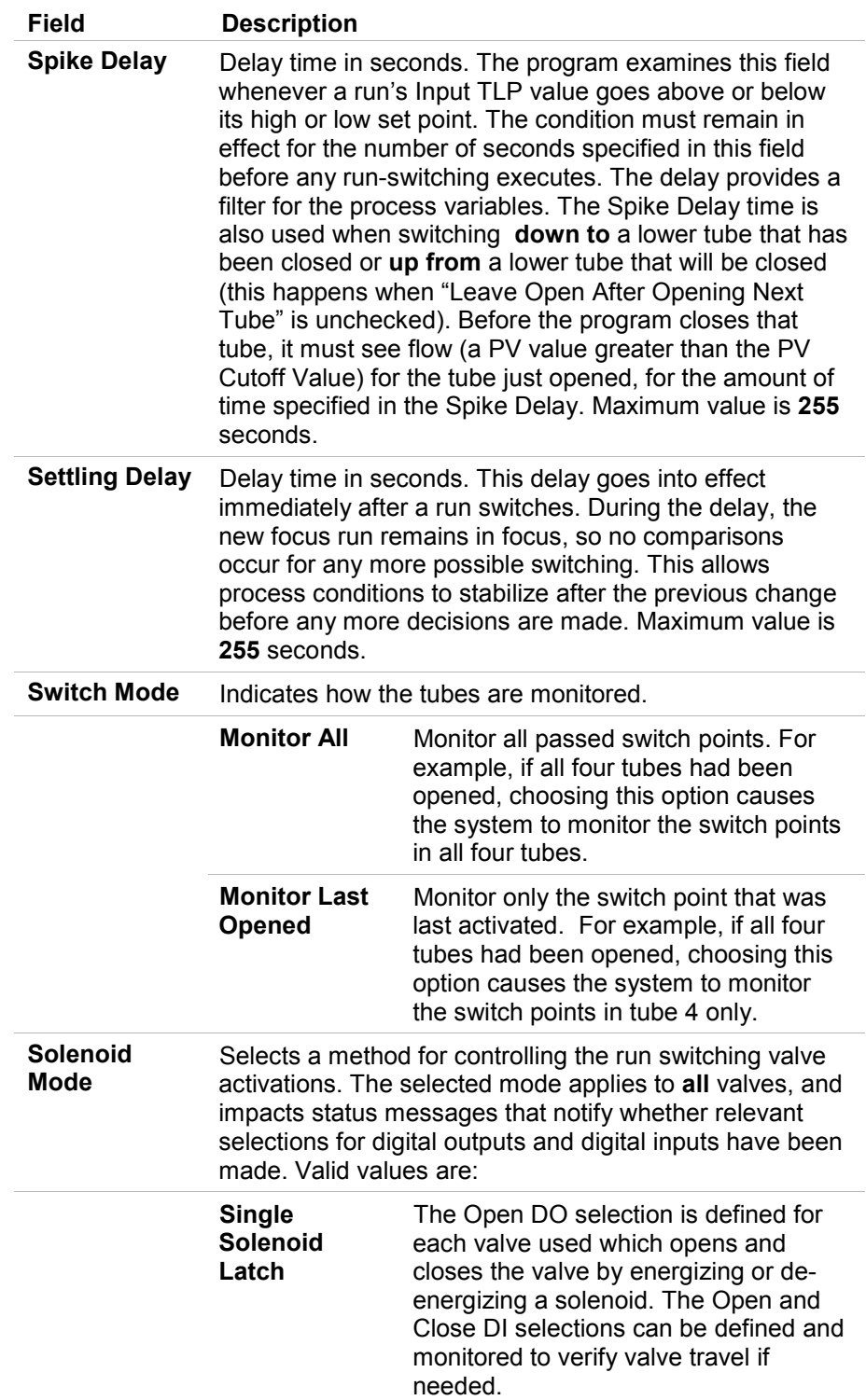

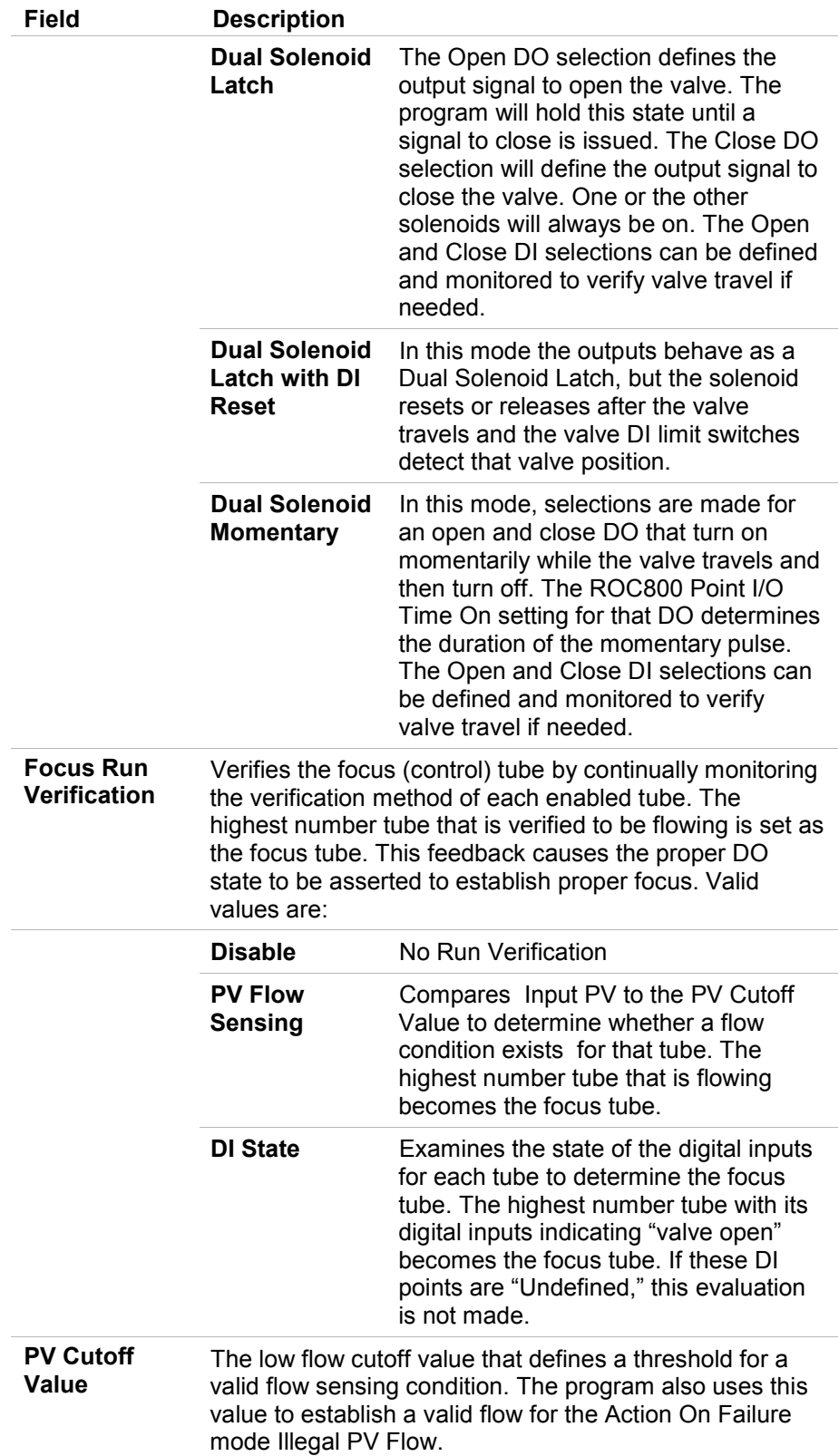

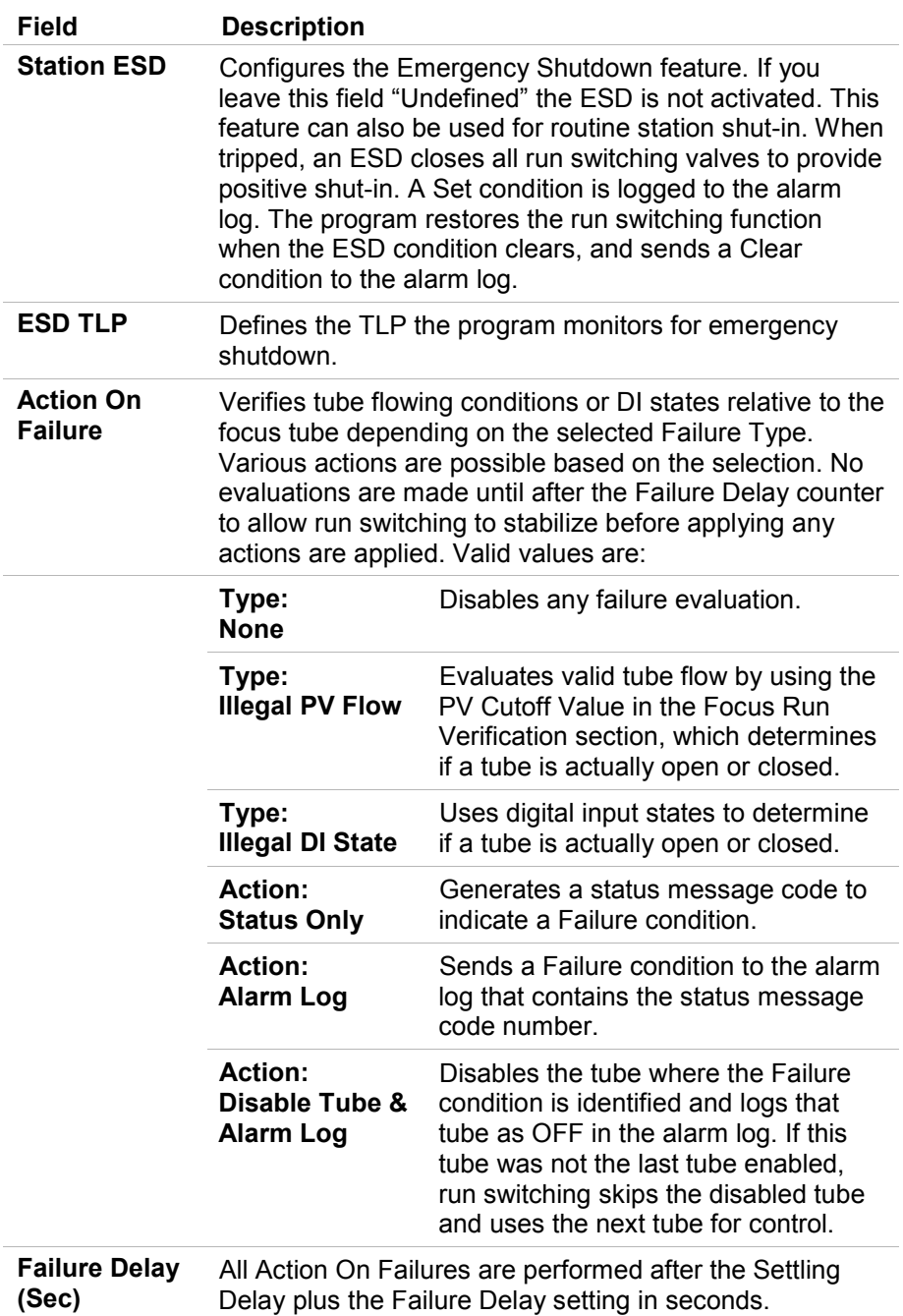

- **2.** Click **Apply** to save your changes.
- **3.** Proceed to *Section 3.1.2, Run Switching – Run Switch Tab:* Tube Settings*.*

Maximum value is **255** seconds.

Focus Run Verification methods can be used to assure the run switching program's focus tube is what is actually happening. An example of this is a valve with momentary solenoids that do not change state when the output is pulsed. If this were to occur, the program would switch focus and lose sight of the actual valve states. This may be most useful for dual

solenoids that do not hold their states such as Momentary or DI Reset modes.

An example of what happens in the event of a valve switch failure: Tube 3 has just pulsed to close because of low DP. Ordinarily tube 2 becomes the focus run. But as long as flow is still sensed in tube 3, it remains the focus run. After the settling time expires (default 30 seconds), if tube 3 still has low DP, the program will pulse to close tube 3 again and wait another settling period.

# <span id="page-20-0"></span>**3.1.2. Run Switching – Run Switch Tab: Tube Settings**

Use this section to configure switching for up to four runs. You define your input and output points, set high and low points, and choose when to open and close runs.

In the Run Switching section, you can configure switching for up to four runs, using various types of input and output points. The program supports both non-latching and latching (such as Versa® Valve or Magna-Latch) solenoids and has configurable high and low switch points, and the option of closing the previous run when opening another.

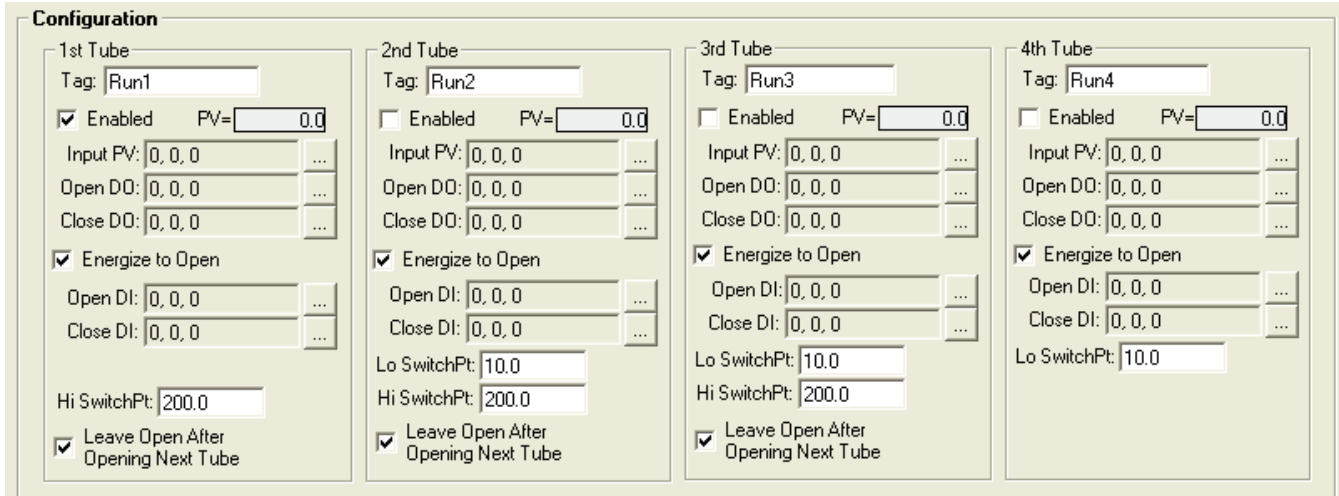

*Figure 12. Station settings of the Run Switch tab*

Notice that the Run 1 configuration has no Lo SwitchPt field. This is because the Lo SwitchPt field triggers a run to be closed and closing Run 1 would result in no flow at the station. Conversely, notice that the Run 4 configuration has no Hi SwitchPt or Leave Open fields. This is because there is no Run 5 to be opened after Run 4.

**1.** Review the values in the following fields:

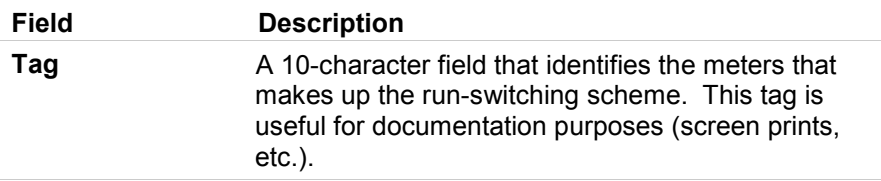

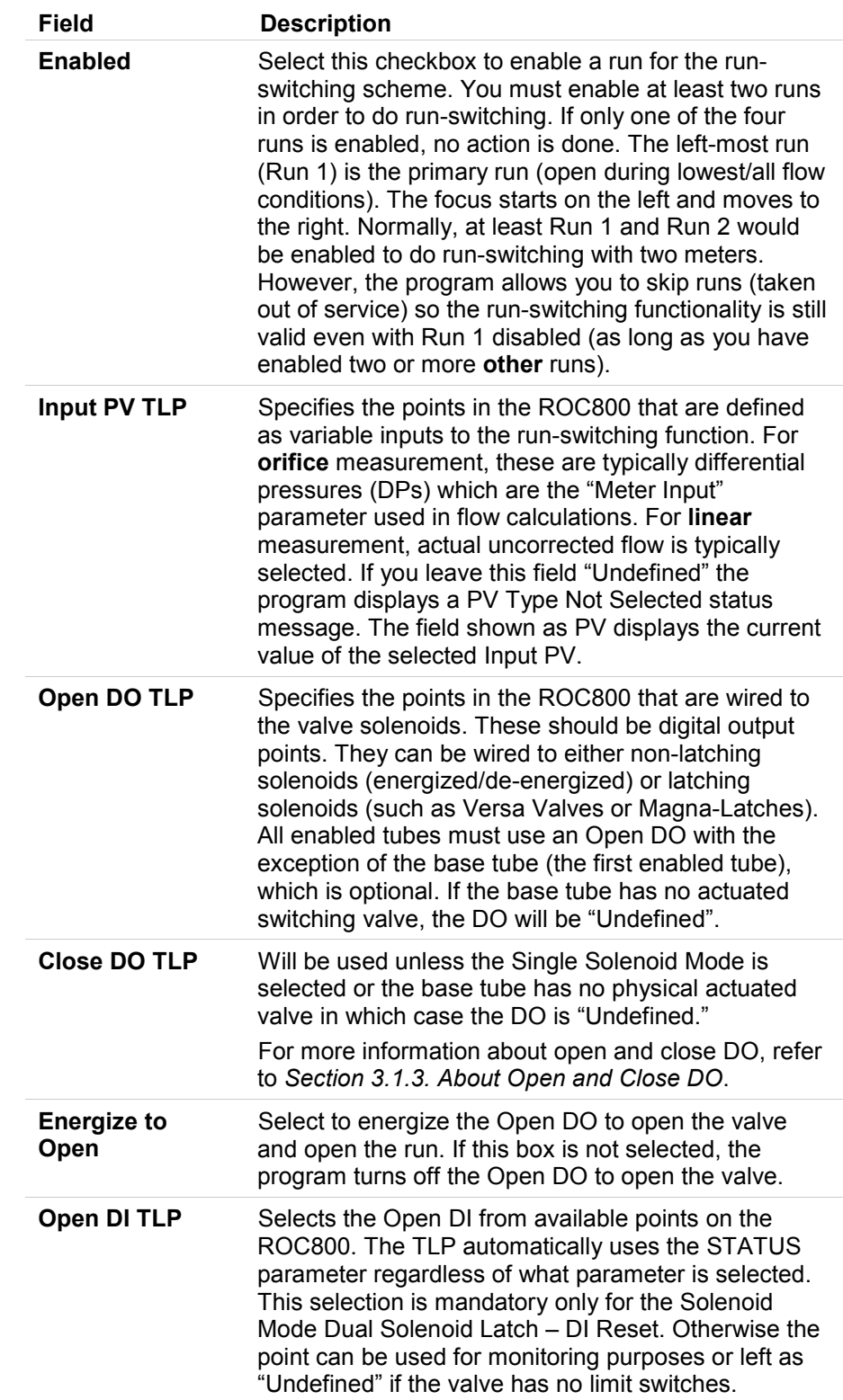

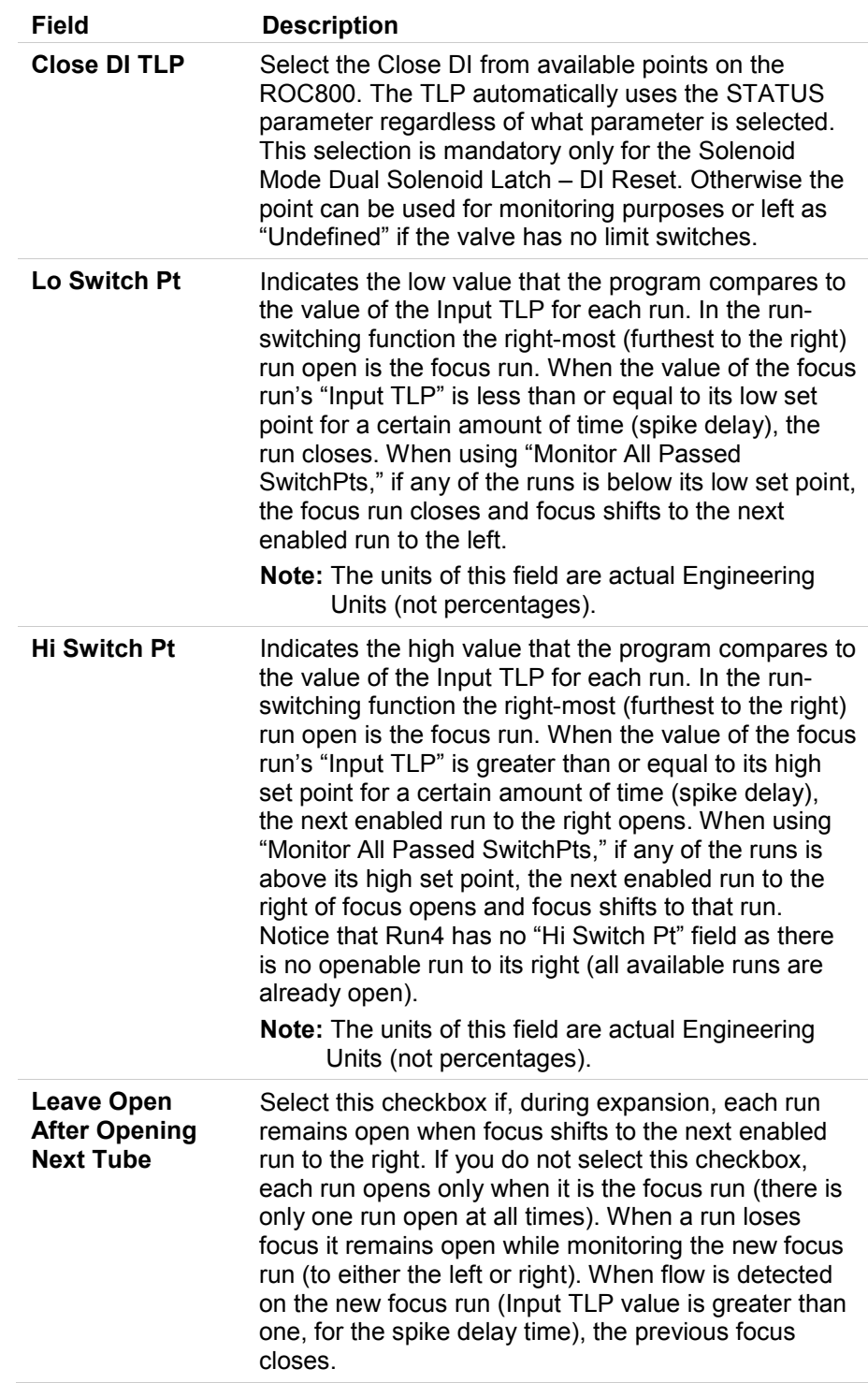

**2.** Click **Apply** to save your changes.

**3.** Proceed to *Section 3.1.3, Run Switching – Run Switch Operate Tab*.

# <span id="page-23-0"></span>**3.1.3. Run Switching – Run Switch Operate Tab**

Use this tab to view information about the stations.

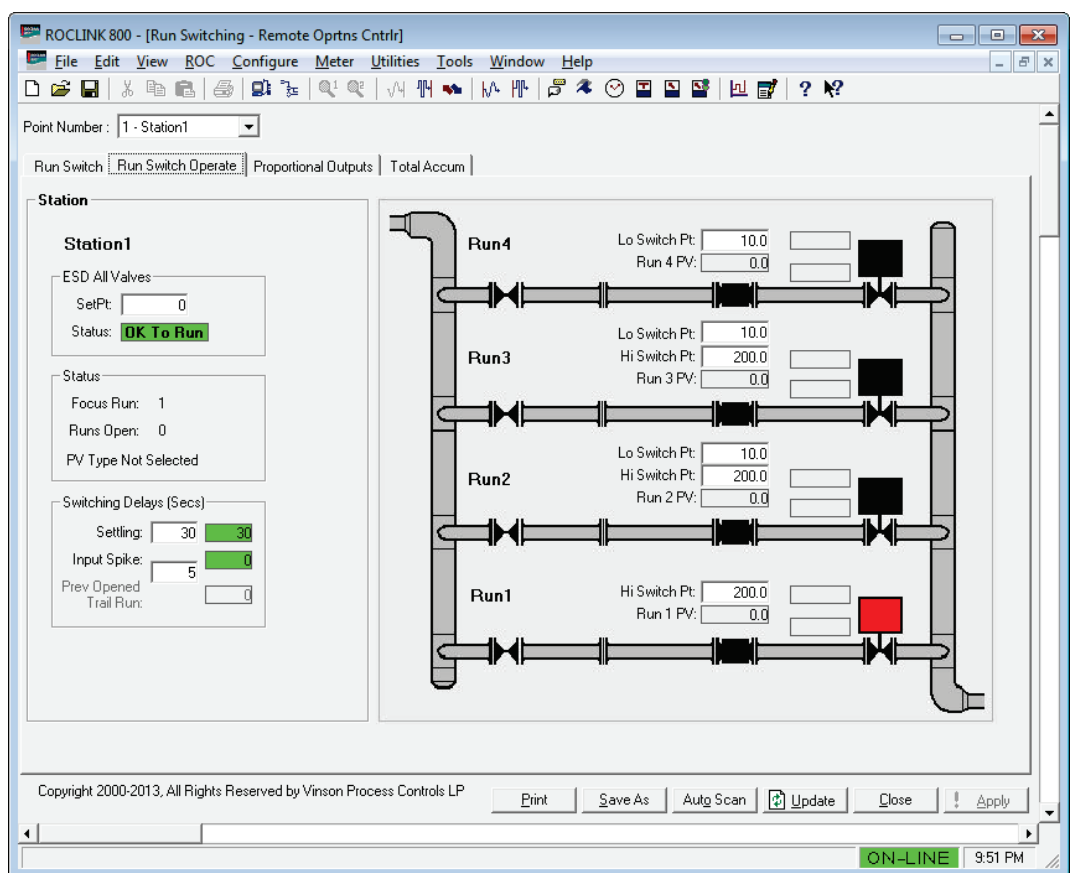

*Figure 13. Run Switching screen – Run Switch Operate tab* 

**1.** Review the values in the following fields:

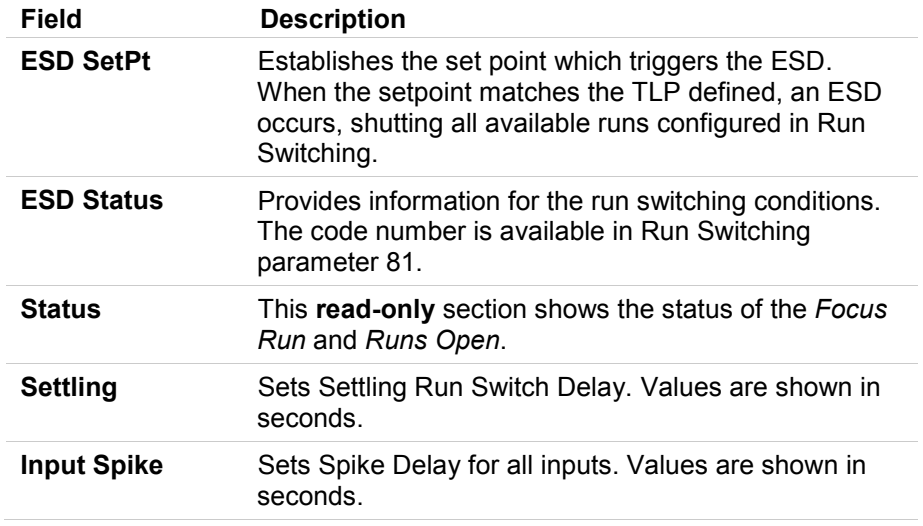

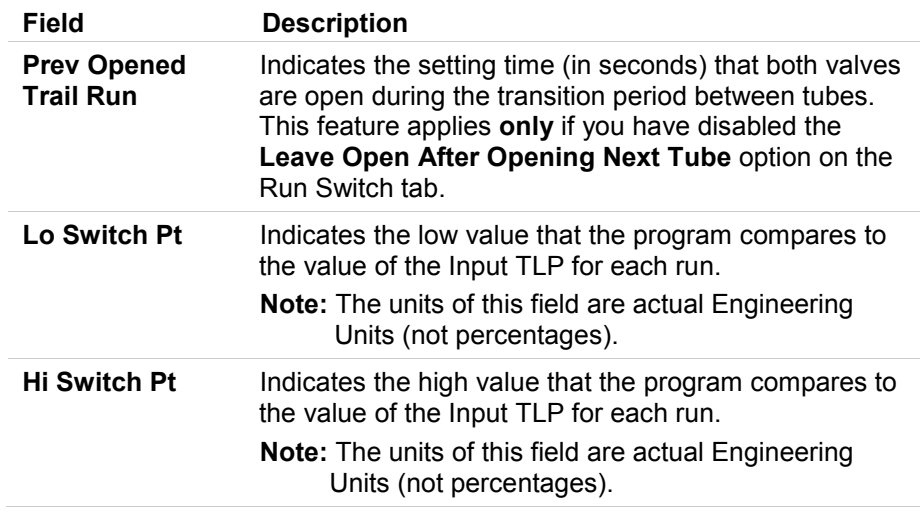

- **2.** Click **Apply** to save your changes.
- **3.** Proceed to *Section 3.1.4, Run Switching – Proportional Output Tab*.

# <span id="page-24-0"></span>**3.1.4. Run Switching – Proportional Output Tab**

Sixteen proportional outputs are available that send selected inputs points to analog outputs. Each Station includes four Outputs, that is, Station 1 contains the  $1^{st}$  to  $4^{th}$  Output, Station 2 contains the  $5^{th}$  to  $8^{th}$  output, and so on.

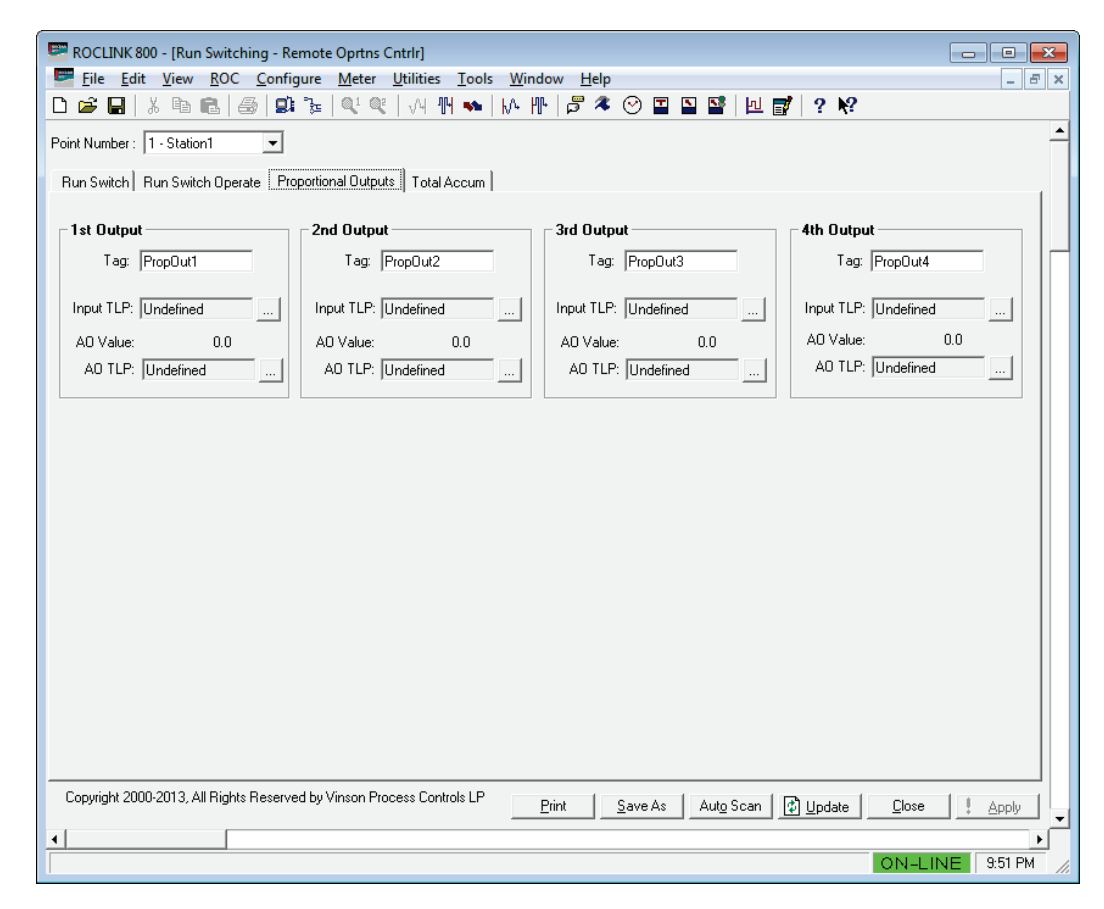

*Figure 14. Run Switching screen – Proportional Outputs tab* 

**1.** Review the values in the following fields:

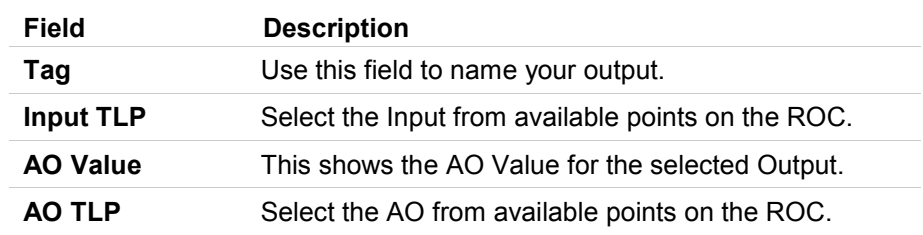

- **2.** Click **Apply** to save your changes.
- **3.** Proceed to *Section 3.1.5, Run Switching – Total Accum Tab*.

## <span id="page-25-0"></span>**3.1.5. Run Switching – Total Accum Tab**

The program provides four sets of resettable total accumulators for each meters volume and energy. Unlike the total accumulator points in the base ROC800 (that roll over at a value of 1,000,000), this accumulator is based on a huge data type that practically never rolls over unless manually reset. All resets log to the event log.

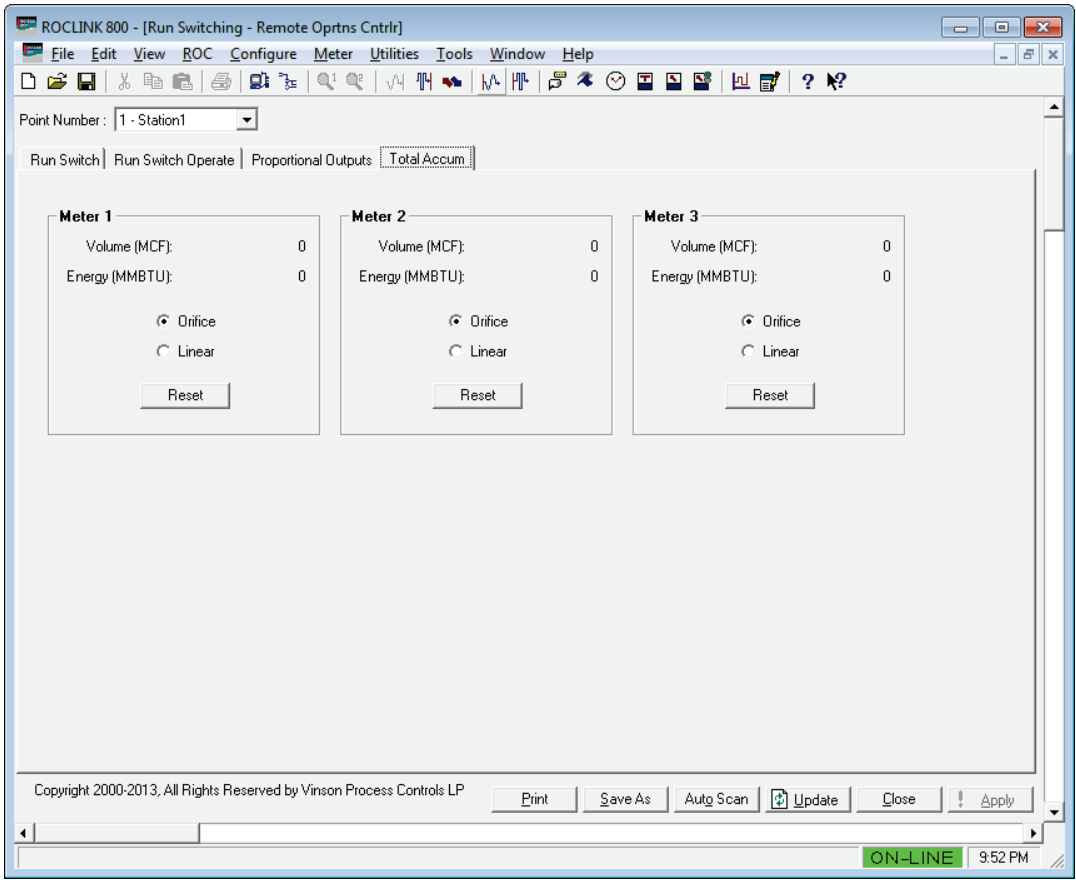

*Figure 15. Run Switching screen – Total Accum tab* 

**1.** Review the values in the following fields:

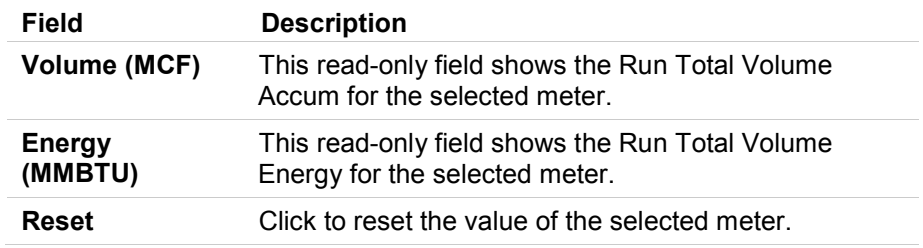

- **2.** Click **Apply** to save your changes.
- **3.** Proceed to *Section 3.1.6, About Open and Close DO*.

# <span id="page-26-0"></span>**3.1.6. About Open and Close DO**

The selected Solenoid Mode determines the DO parameter, so correct selection of Status or Mode is not important. For testing purposes without any physical I/O, FST MISC 1 to 4 Parameters are legitimate selections.

When using the Solenoid Mode Dual Solenoid Momentary, you configure the pulse DO Time On delay in seconds using the ROCLINK I/O Discrete Output screen's General tab:

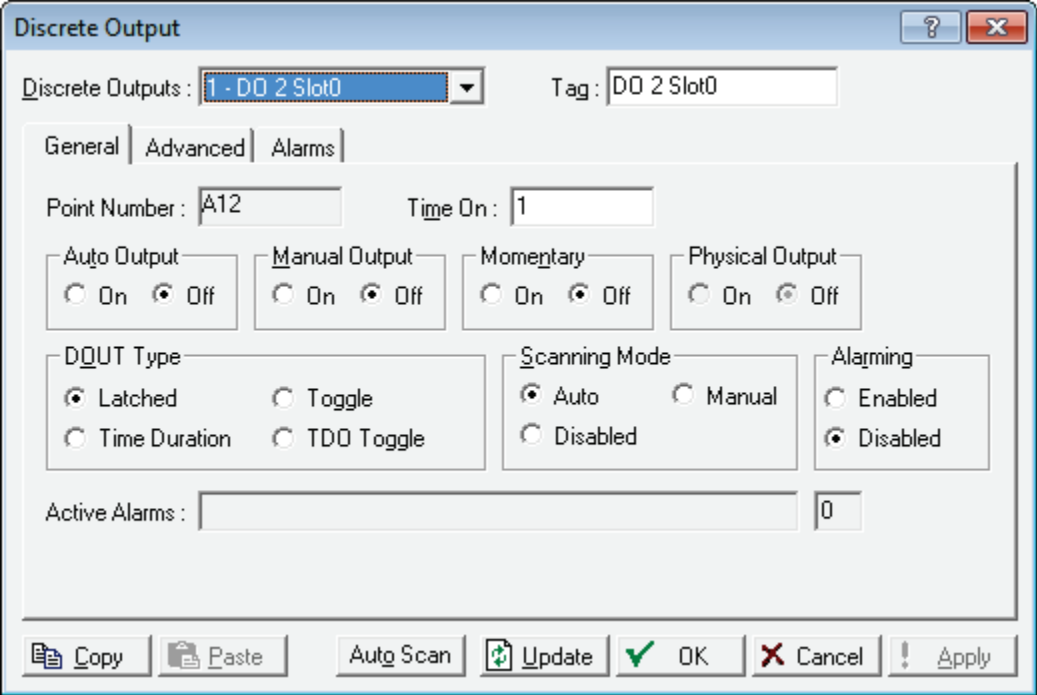

*Figure 16. Discrete Output window* 

## <span id="page-26-1"></span>**3.2. Cause and Effect**

Before you begin configuring causes and effects, a little planning is helpful. You may have up to eight effects triggered by one or more of the sixteen causes. For this reason, it is best to plan your effects first, and then decide what triggers those effects.

You may wish to use a chart such as the one pictured below as a handy way to organize your information. The effects are located across the top of

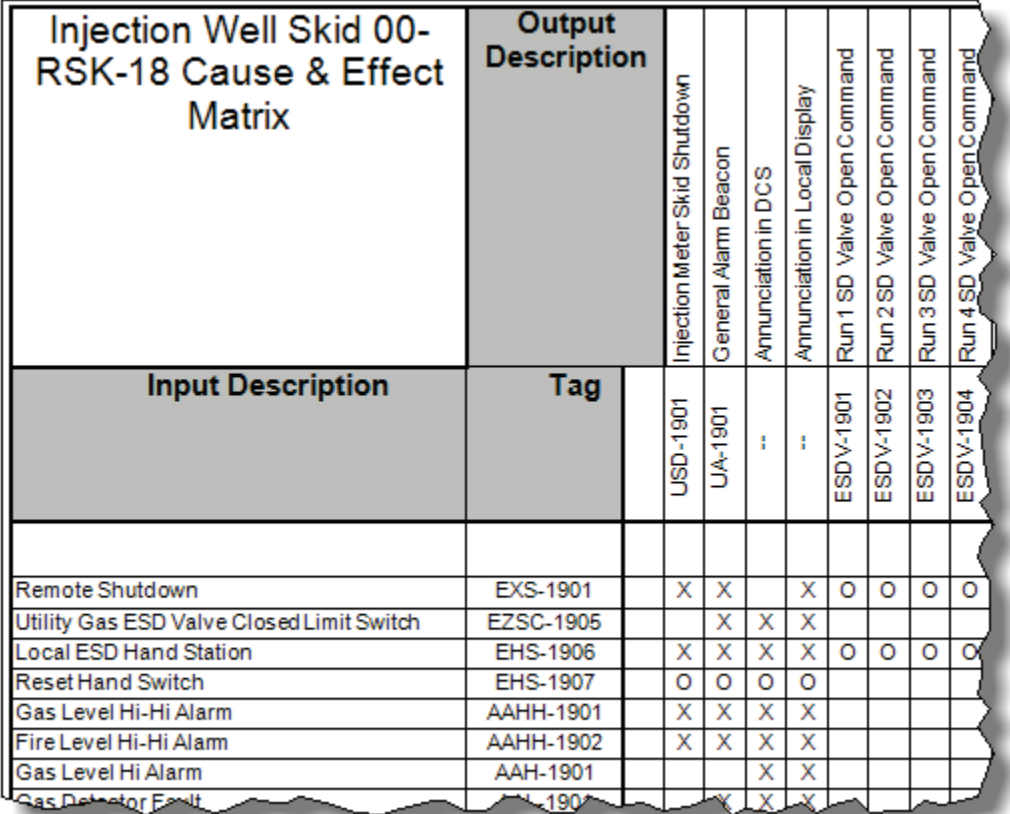

the table in columns, and the causes are listed down the left side of the table for easy reference:

### *Figure 17. Cause and Effect sample matrix*

Appendix A provides a full sample matrix. Use the sample or make your own design.

To start the Cause and Effect Program:

- **1.** Double-click a ROC800 or click the **Direct Connect** icon in the toolbar.
- **2.** The device window opens. Click **User Program** > **Gas Control Mgr** in the ROCLINK configuration tree.
- **3.** Double-click **Display #22, Effect Configuration**.
- **4.** A display appears for each effect point. Double-click a station to see the *Effect Configuration* window for that effect point.

Each effect represents a particular action that occurs when the causes that are linked to it are tripped or cleared. The Value When Active is the value the program applies to the selected PtDef when the effect is active  $(1 =$ Yes). The Value When Inactive is the value that the program applies to the selected PtDef when the effect is not active  $(0 = No)$ . The output state is written either one time only or continuously based on the Assert Effect

Continuously selection. Writing one time to the output can be useful for operations such as setting a discrete output momentary parameter for a resettable output.

The Effect Configuration screen displays for the effect you have chosen. The screen has three main sections:

- **Effect Configuration**. Use this area to name your effect, define the point and define the active and inactive states that will be applied.
- **Effect Usage**. Use this area to define an effect to be a normal output or hardware/software input reset point.
- **Effect Status**. This area is informational.

# <span id="page-28-0"></span>**3.2.1. Effect Configuration Settings**

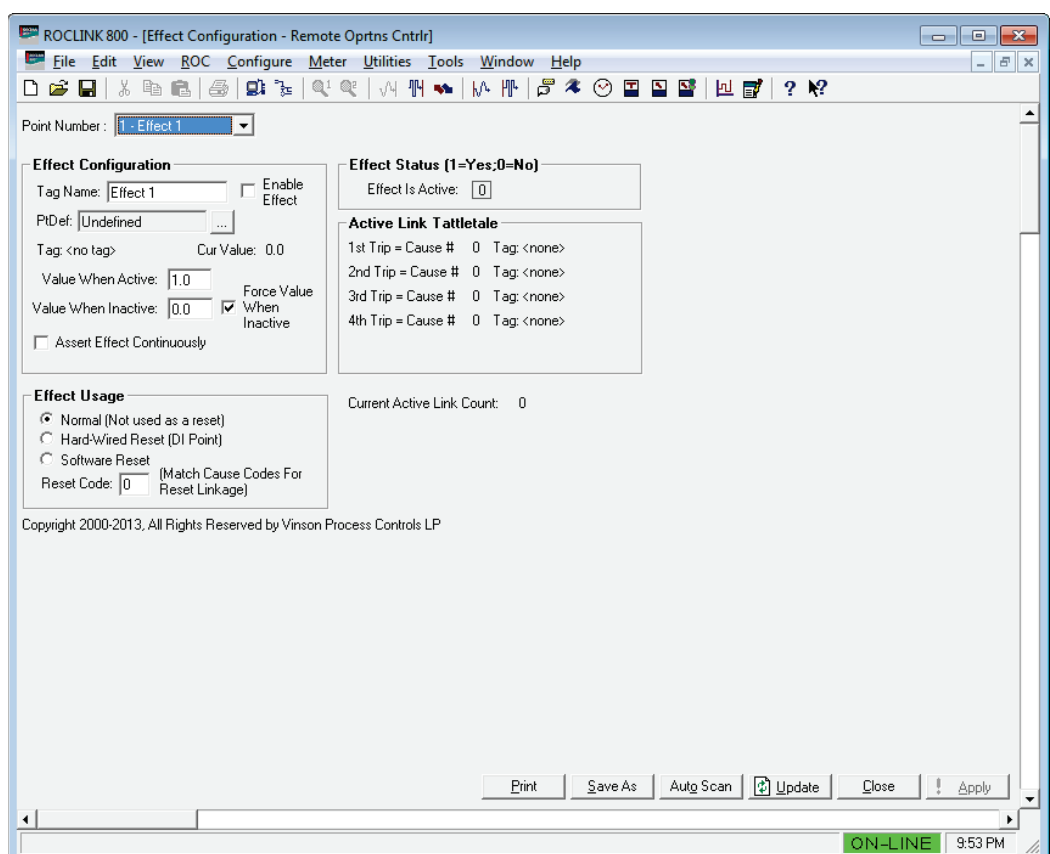

Use this screen to configure the Effect Configuration settings..

*Figure 18. Effects Configuration screen* 

**1.** Review the values in the following fields:

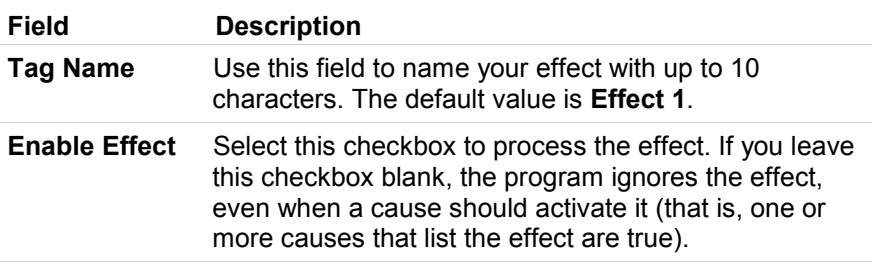

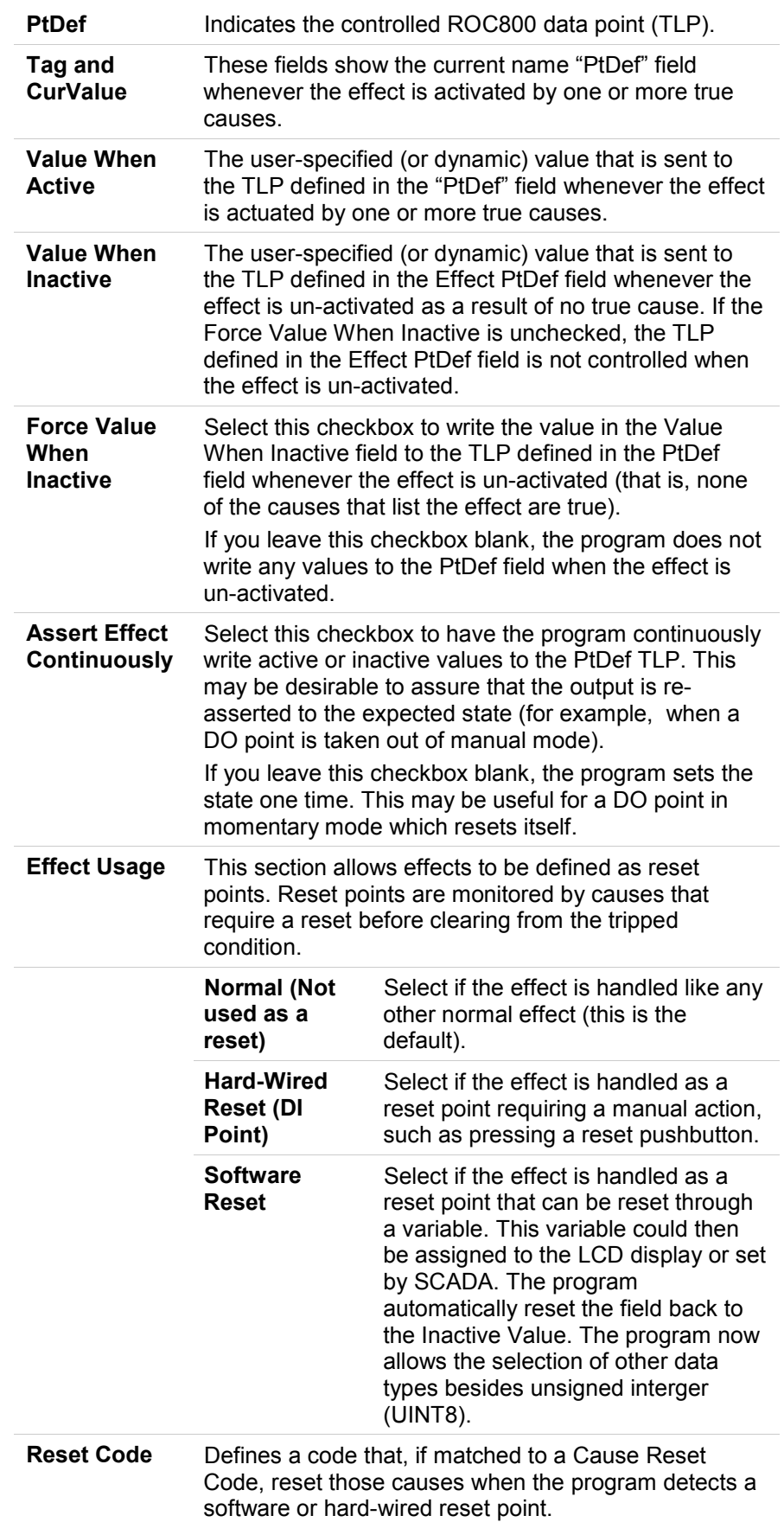

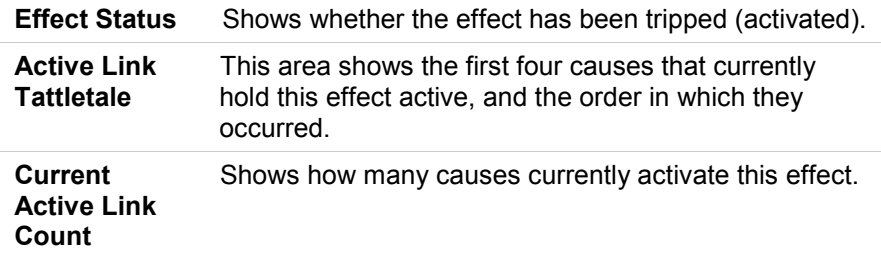

- **2.** Click **Apply** to save your changes.
- **3.** Proceed to *Section 3.2.2, Cause Configuration Settings.*

A reset point is normally a digital input point, such as a status point. For example, you may have the "PtDef" configured to be a DI status and the "Actuated Value" would be the value of the digital input when the reset button is pushed. All causes that require resets ("Require Reset?" Is checked) would examine this effect (reset effect) for the activated value. Causes reset when program detects the activated value.

# <span id="page-30-0"></span>**3.2.2. Cause Configuration Settings**

To access the Cause Configuration window:

- **1.** Double-click a ROC800 or click the **Direct Connect** icon in the toolbar.
- **2.** The device window opens. Click **User Program** > **Gas Control Mgr** in the ROCLINK configuration tree.
- **3.** Double-click **Display #21, Cause Configuration**.
- **4.** A display for each cause point appears. Double-click a cause point to see the *Cause Configuration* window for that station.

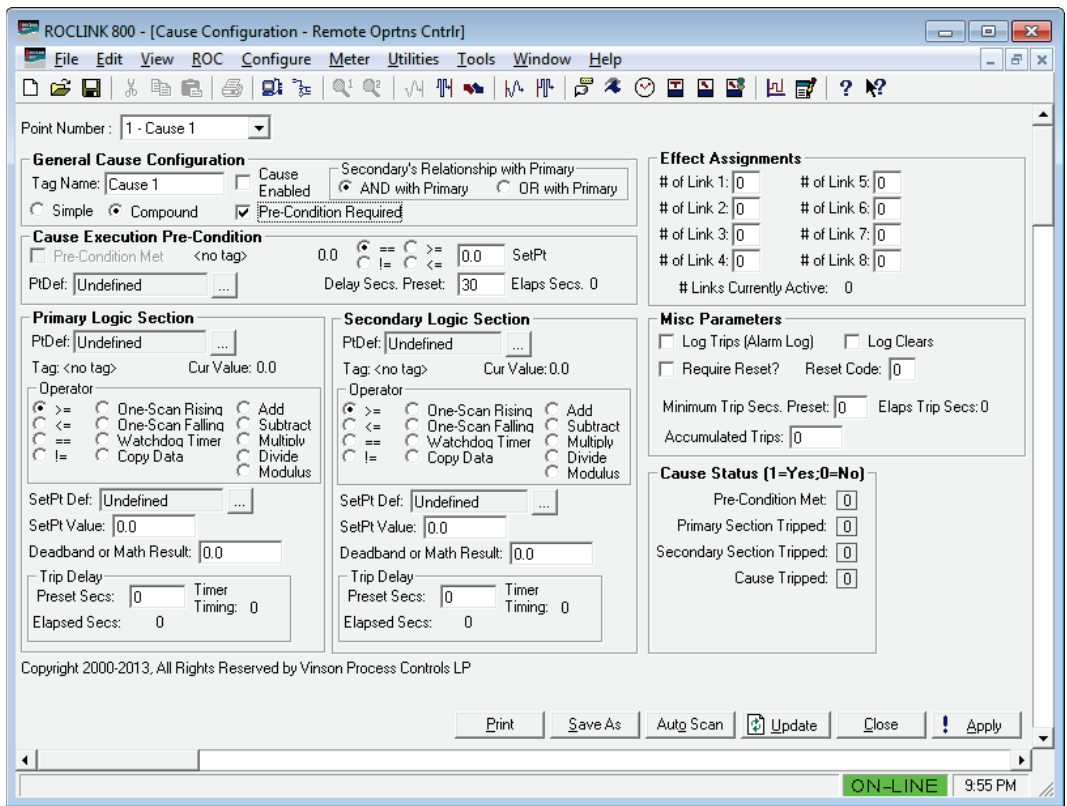

*Figure 19. Cause Configuration screen* 

The Cause Configuration window has seven main sections:

- **General Cause Configuration**. Use this section to assign a name to your cause, define it as simple or compound, indicate the requirement for a pre- condition, and enable the cause.
- **Cause Execution Pre-Condition**. This section displays **only** if you select **Pre-Condition Required** in the General Cause Configuration section. Use this section to define the pre-condition.
- **Primary Logic Section.** Use this section to define the primary logic of your cause.
- **Secondary Logic Section**. This section displays **only** if you select **Compound** in the General Cause Configuration section. Use this section to define the secondary logic of your cause.
- **Effect Assignments**. Use this section to link your cause to one or more effects.
- **Misc Parameters**. Use this section to write logs or alerts, or to have this cause require a reset.
- **Cause Status**. This informational section shows the status of the cause. Red indicates tripped, and green indicates not tripped.

Causes can be configured to perform multiple functions, including true/false logical comparisons, math functions, copying data, state

changes, and watchdog timer. Causes can be linked to eight effects, which will activate when the cause comparison is true.

**1.** Review the values in the following fields:

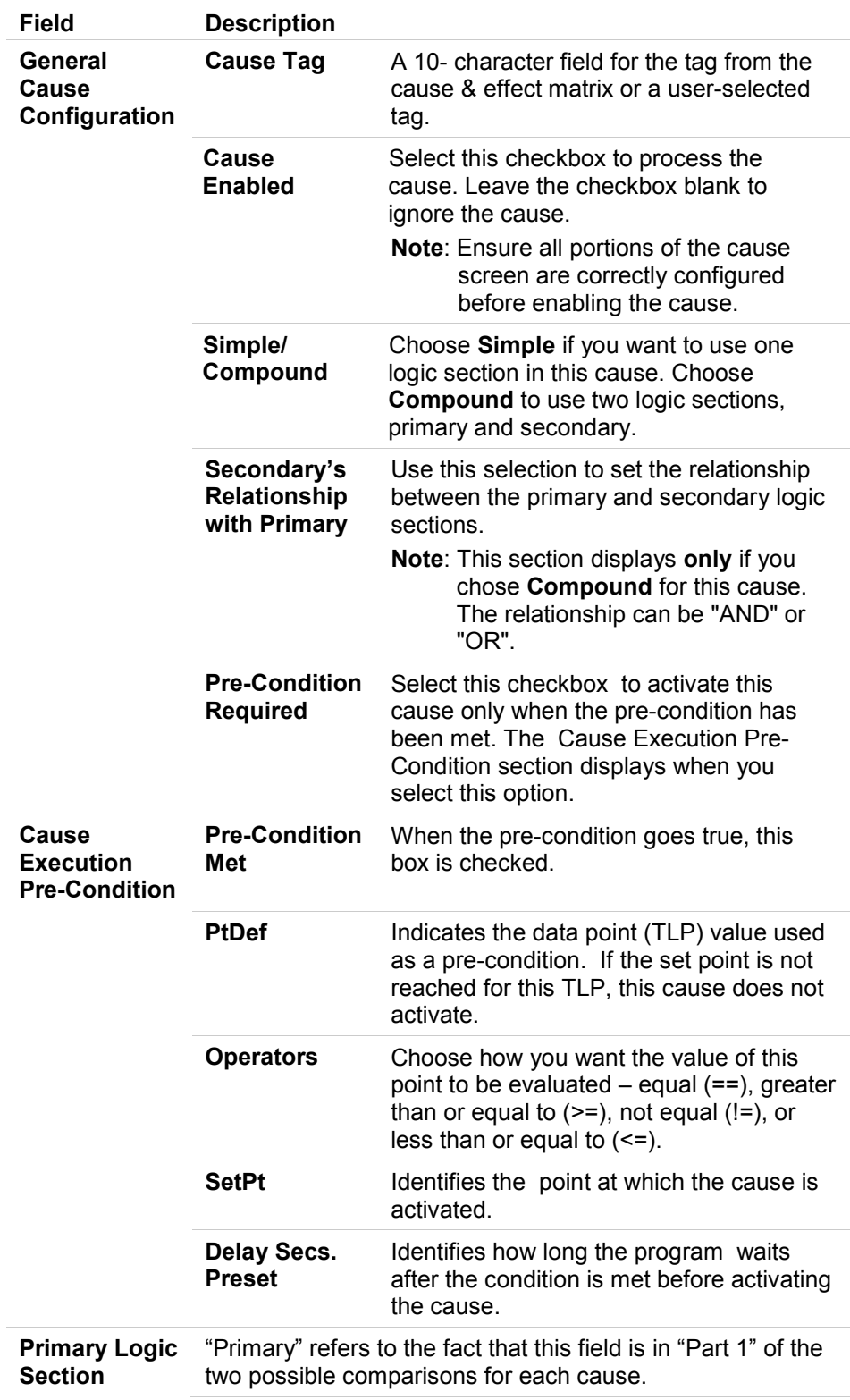

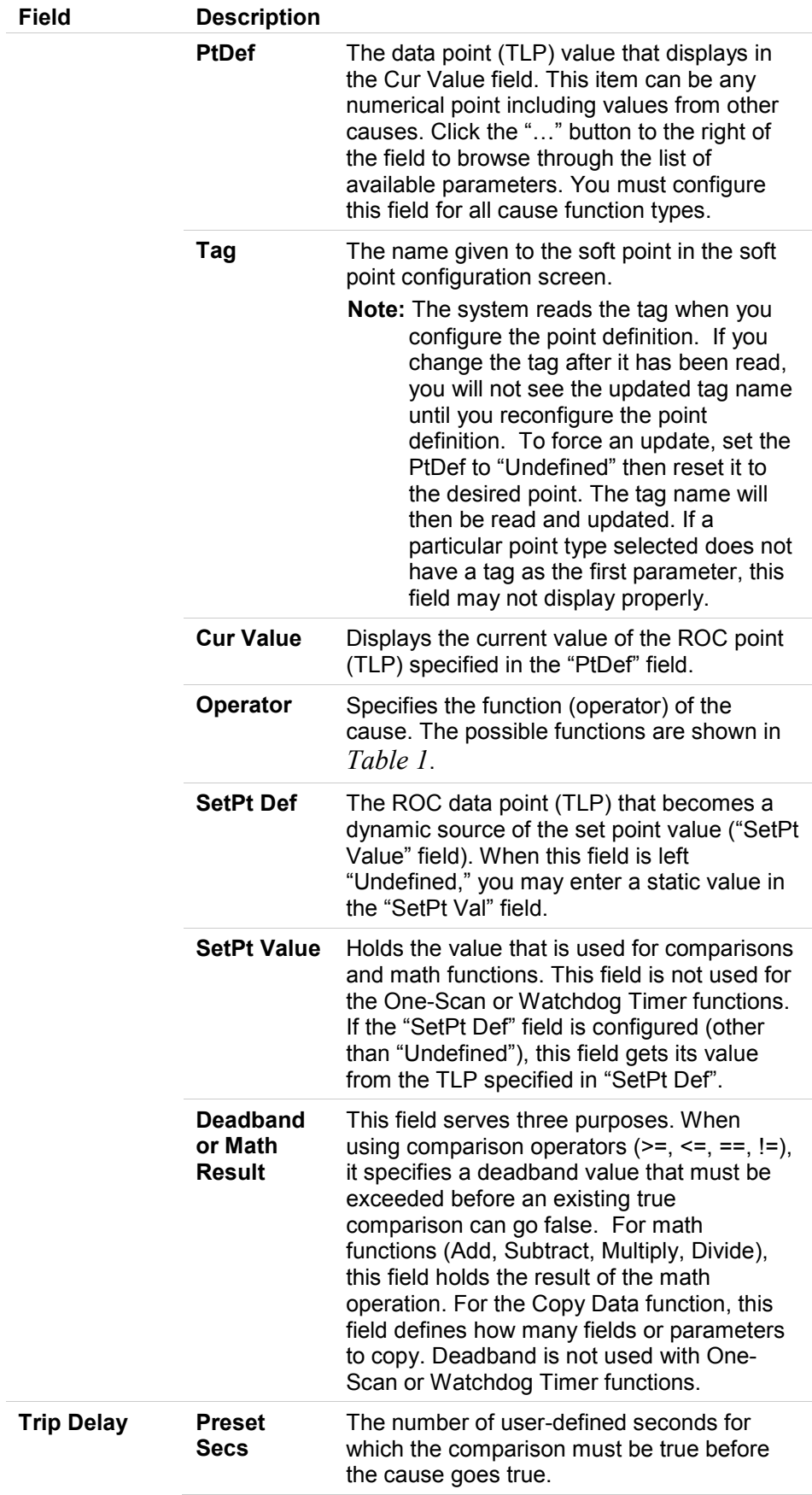

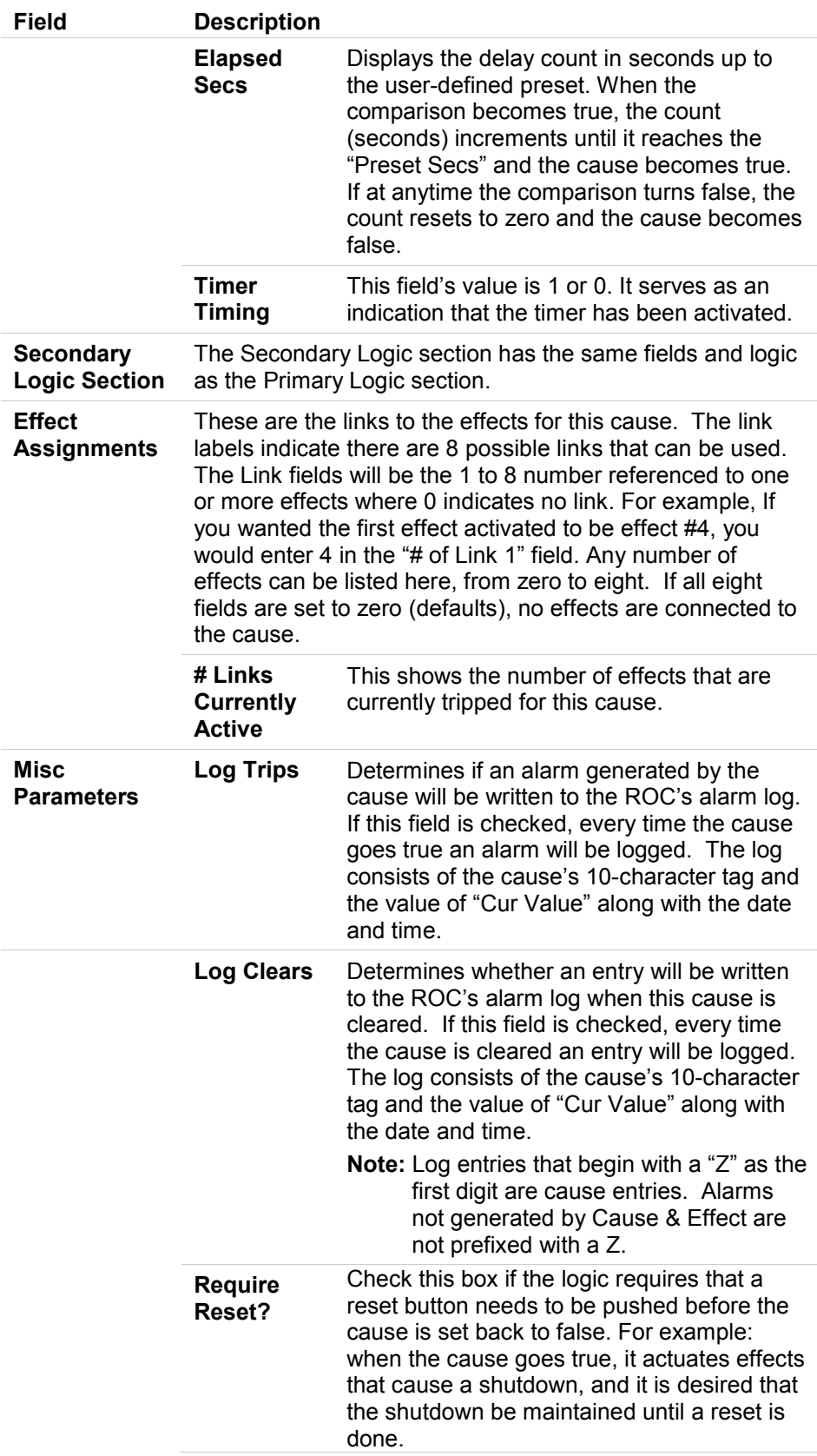

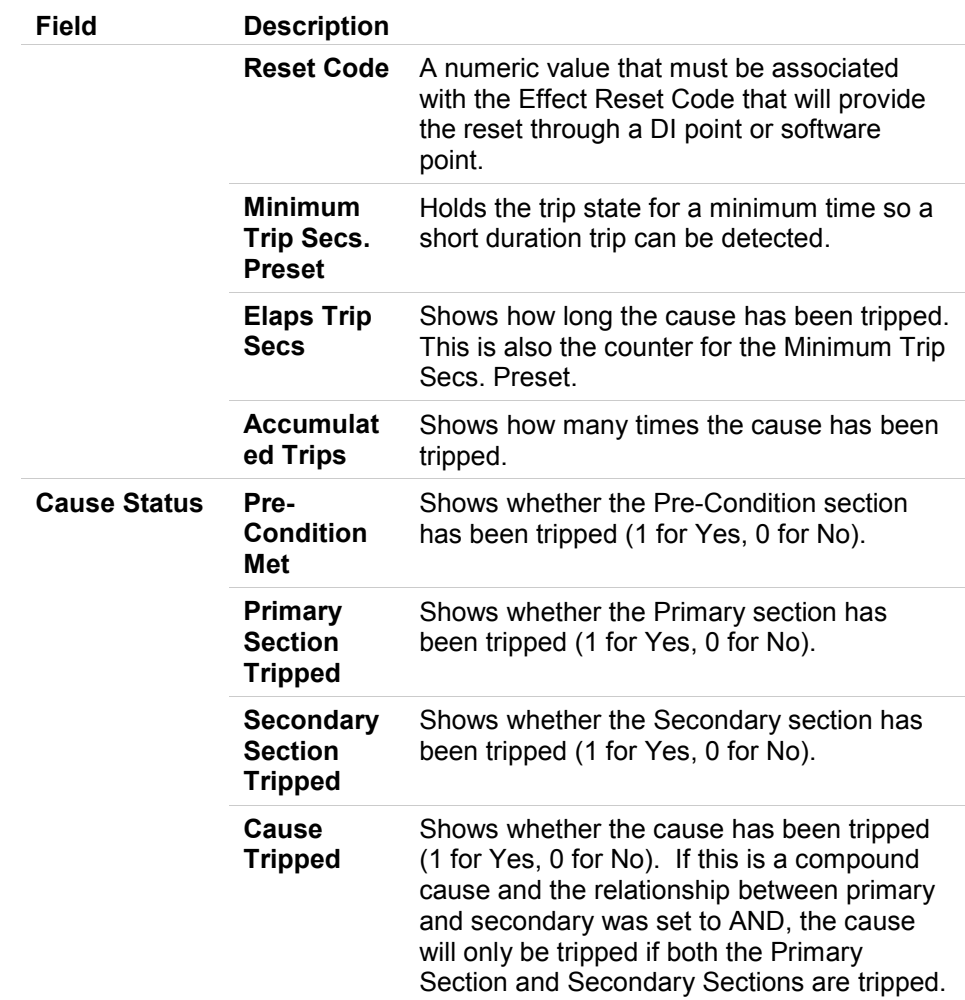

- **2.** Click **Apply** to save your changes.
- **3.** Proceed to *Section 3.2.3, Cause and Effect Operate Display.*

# <span id="page-35-0"></span>**3.2.3. Cause and Effect Operate Display**

The Cause & Effect Operate display is a read-only summary screen showing all conditions, statistics and linkages for the 16 causes and 8 effects. Red indicates an active or tripped state where green indicates an inactive or normal state.

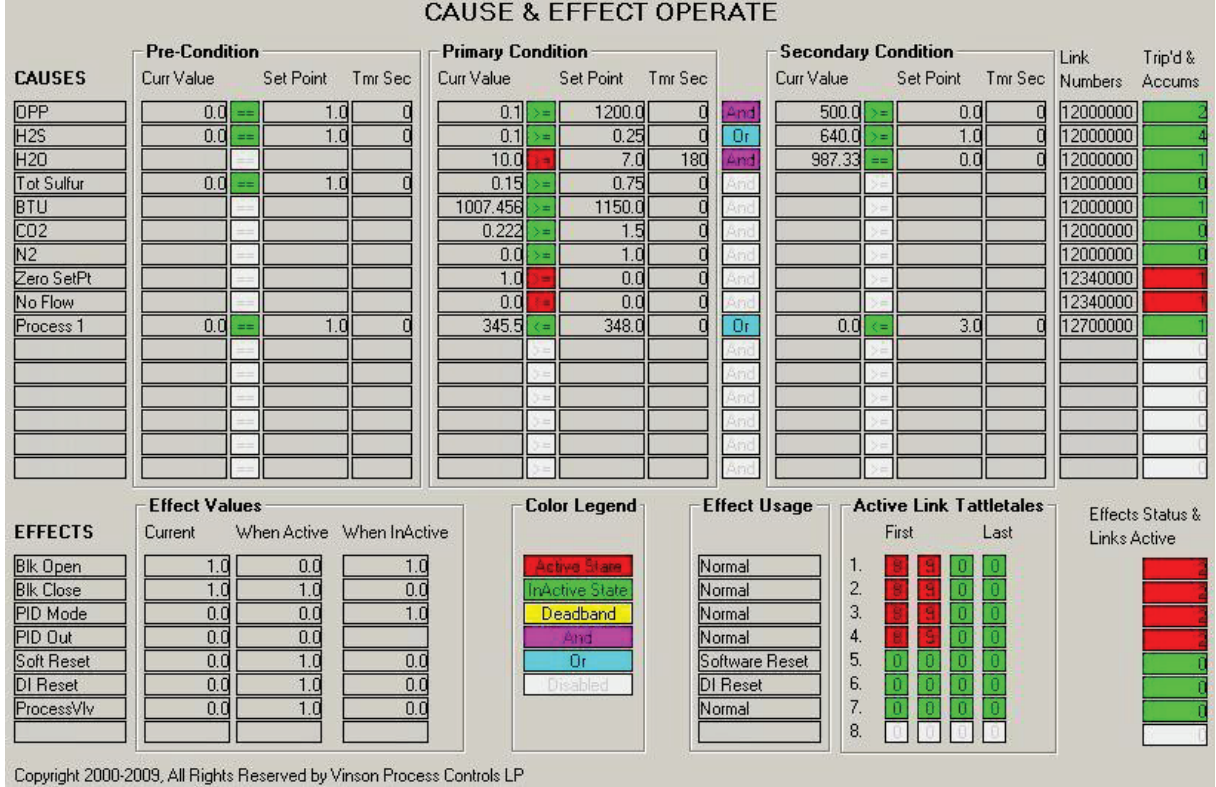

*Figure 20. Cause and Effect Operate Display screen* 

# <span id="page-36-0"></span>**3.2.4. Configuration Examples**

The possible functions are shown in the table below. All comparisons are between "Cur Value" and "SetPt Value."

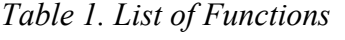

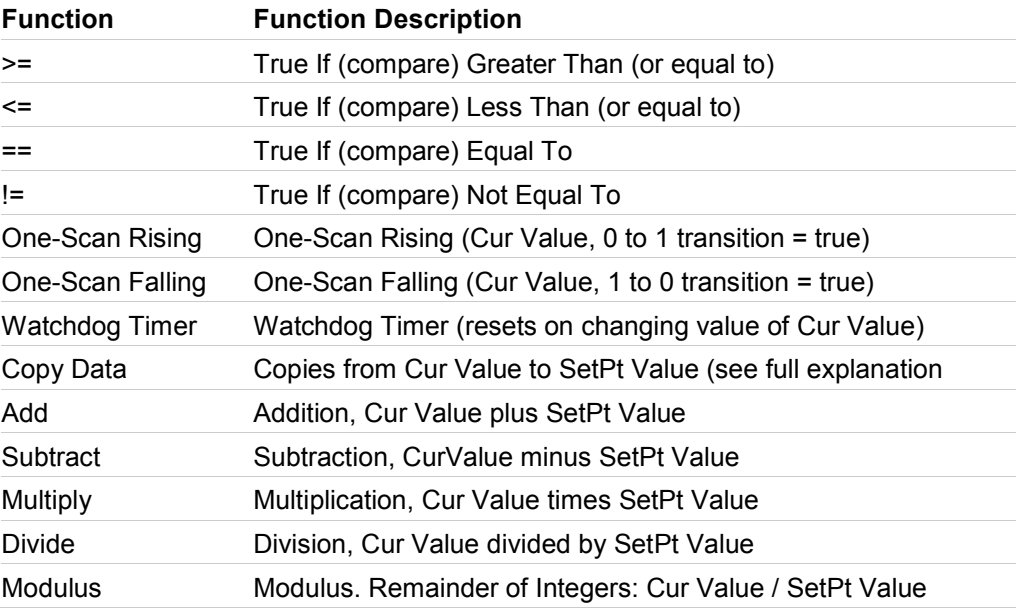

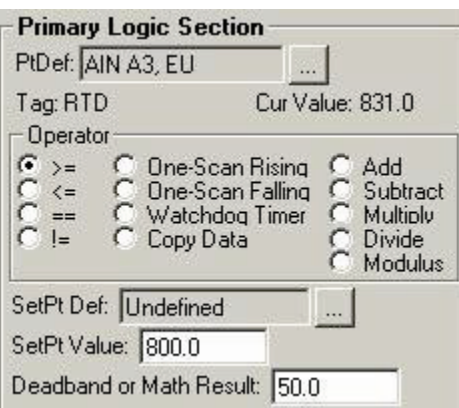

*Figure 21. Operator area in the Primary Logic Section*

The following examples show how to do configurations with each of the available functions (operators). These examples do not show compound logic (AND, OR) or examples utilizing enablers.

**Greater Than**   $( > = )$ The cause goes true when the value at "Cur Value" is greater than or equal to the value at "SetPt Val".

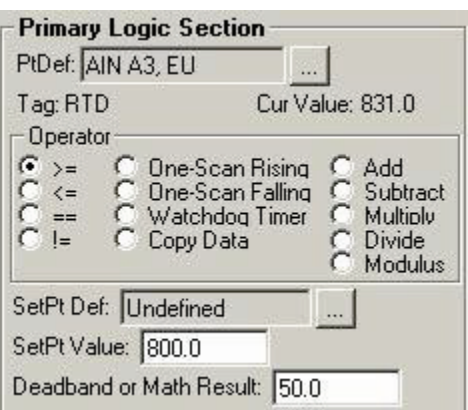

*Figure 22. Greater Than Operator example*

This cause is true because "Cur Value" (831) is greater than "SetPt Val" (800).

**Note:** Because of the deadband of 50, the cause will remain true until the value of analog input A3 falls below 750.

**Less Than** The cause goes true when the value at "Cur Value" is less than or equal **( < =)** to the value at "SetPt Value".

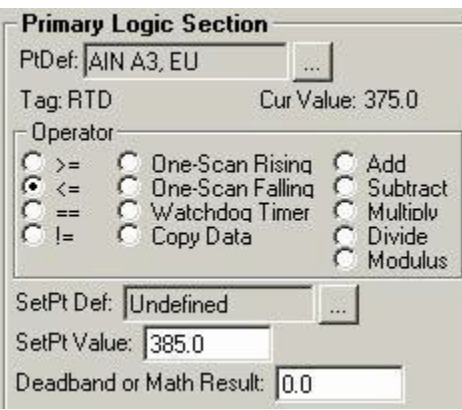

*Figure 23. Less Than Operator example*

This cause is true because "Cur Value" (375) is less than or equal to "SetPt Value" (385).

**Note:** "SetPt Value" is a dynamic value coming from analog input A3.

**Equals** The cause goes true when the value at "Cur Value" is equal to the **( = = )** value at "SetPt Value".

![](_page_38_Picture_84.jpeg)

*Figure 24. Equals Operator example* 

This cause is true because digital input A9 is zero.

**Note:** Even when the level switch (A9) goes to normal (1) the cause remains true until someone pushes the reset button if Reset Required is checked.

**Not Equal** The cause goes true when the value at "Cur Value" is not equal to the  $( ! = )$ value at "SetPt Value".

![](_page_39_Picture_67.jpeg)

*Figure 25. Not Equal Operator example* 

This cause is true because the statue of digital input A9 (0) does not equal the set point value (1).

**One-Scan Rising** The cause goes true when the value at "Cur Value" changes from zero to one. The cause will be true for one scan (1 second) only.

![](_page_39_Picture_68.jpeg)

*Figure 26. One-Scan Rising Operator example*

The input to this cause is the status of cause #1 (true/false). When cause #1 goes true, this cause will go true for one second. The effect for this cause might be the mode of a digital output (versa valve or momentary solenoid).

Inputs for this function should be limited to Boolean types because only a zero to one transition will cause a trip.

**One-Scan Falling** The cause goes true when the value at "Cur Value" changes from one to zero. The cause will be true for one scan (1 sec) only.

![](_page_40_Picture_79.jpeg)

*Figure 27. One-Scan Falling Operator example*

The input to this cause is the status of cause #1 (true/false). When cause #1 goes false, this cause will go true for one second. Effect #2 might be the mode of a digital output (versa valve or momentary solenoid).

Inputs for this function should be limited to Boolean types because only a one to zero transition will cause a trip.

**Watchdog Timer** The cause goes true when the value at "Cur Value" does not change within the time span defined at "True Delay sec". This is an example using the comm. port Valid Receive Counter to detect when communication stops:

![](_page_40_Picture_80.jpeg)

*Figure 28. Watchdog Timer Operator example*

The value (1053) is from the valid receipt-counter of a remote ROC. It is stored in Soft Point #1 – Data #1.

The intent here is to alarm if there is no valid Modbus communication for a 2-minute period. The effect this cause triggers might be a remote alarm dialer channel.

**Copy Data** The cause copies from Cur Value to SetPt Value. The numeric value in the "Deadband" field tells the system what type of copy to make and how much data to copy.

> This is an example how to copy Orifice meter run parameters to Softpoint data points.

![](_page_41_Picture_137.jpeg)

![](_page_41_Figure_4.jpeg)

### *Figure 29. Copy Data Operator example*

The 1XX value in the Deadband/Result field commands that the copy is from incremental parameters to incremental parameters, and is configured to copy 16 parameters (by parameter to parameter) starting from Orifice

Meter Run values  $#1$ , parameter 0 (flow rate per day). The 16 copied items land in soft point #1, starting at DATA1 and ending at DATA16.

The Copy Data function copies data from "PtDef" to "SetPt Def." There are four different types of copies – by logicals, by parameters, logicals to parameters, parameters to logicals. The numeric value in the "Deadband" field tells the system what type of copy to make and how much data to copy:

![](_page_42_Picture_157.jpeg)

![](_page_42_Picture_158.jpeg)

Example: 105 in the Deadband field means copy parameters 0 through 4 to parameters 1 through 5 on another TLP.

Add The sum of "Cur Value" and "SetPt Value" is placed in the "Deadband/Result" register. If the SetPt Def is undefined, the value entered in SetPt Value will be added as a constant. The cause status is always zero.

![](_page_42_Picture_159.jpeg)

*Figure 30. Add Operator example*

**Note:** No effects are used with math operations.

**Subtract** The difference of "Cur Value" and "SetPt Value" is placed in the

"Deadband/Result" register. The cause status is always zero.

![](_page_43_Picture_56.jpeg)

*Figure 31. Subtract Operator example*

**Note:** No effects are used with math operations.

**Mutiply** The product of "Cur Value" and "SetPt Value" is placed in the "Deadband/Result" register. The cause status is always zero.

![](_page_43_Picture_57.jpeg)

*Figure 32. Multiply Operator example*

**Note:** No effects are used with math operations.

**Divide** The quotient of "Cur Value" divided by "SetPt Value" is placed in the "Deadband/Result" register. The cause status is always zero.

![](_page_44_Picture_57.jpeg)

*Figure 33. Divide Operator example*

The quotient of "Cur Value" divided by "SetPt Value" is placed in the "Deadband/Result" register. The cause status is always zero.

**Modulus** The remainder of the integer division of "Cur Value" divided by "SetPt Value" is placed in the "Deadband/Result" register. The cause status is always zero. This is an example how to create 5-second execution from ROC clock seconds:

![](_page_44_Picture_58.jpeg)

*Figure 34. Modulus Operator example*

The seconds from the ROC clock are divided by five. Every five seconds the modulus (remainder) is zero. Another cause can look at this cause's result field for a zero as part of condition for taking action. In this way a 5 second execution clock is created.

*[This page is intentionally left blank.]*

# <span id="page-46-0"></span>**Chapter 4 – Reference**

This section provides information on the user-defined point type the Gas Control Manager program uses:

- Point Type 73: Run Switching
- Point Type 71: Cause Configuration
- Point Type 72: Effect Configuration

# **4.1. Point Type 73: Run Switching**

Point type 73 applies to Run Switching. There are 4 logicals of this point type.

<span id="page-47-0"></span>![](_page_47_Picture_438.jpeg)

![](_page_48_Picture_706.jpeg)

![](_page_49_Picture_619.jpeg)

**Parm Name Abbr Access System or User Update DataType Length Range Default Ver Description** 38 Control Type CTLTYP R/W User U8 1 0 -> 1 1 1.00 Switch Mode: 0 = Monitor Last OpenedSwitch Points 1 = Monitor All PassedSwitch Points 39 Prop1 Tag PR1TAG R/W User String10 10 0x20 -> 0x7E for each ASCII character PropOut1 1.00 Proportional Output 1 TagName 40 Prop2 Tag PR2TAG R/W User String10 10 0x20 -> 0x7E for each ASCII character PropOut2 1.00 Proportional Output 2 TagName 41 Prop3 Tag PR3TAG R/W User String10 10 0x20 -> 0x7E for each ASCII character PropOut3 1.00 Proportional Output 3 TagName 42 Prop4 Tag PR4TAG R/W User String10 10 0x20 -> 0x7E for each ASCII character PropOut4 1.00 Proportional Output 4 TagName 43 Prop1 Input PRP1IN R/W User TLP 3 0,0,0 1.00 Selected Input 1 44 Prop2 Input PRP2IN R/W User TLP 3 0,0,0 1.00 Selected Input 2 45 Prop3 Input PRP3IN R/W User TLP 3 0,0,0 1.00 Selected Input 3 46 Prop4 Input PRP4IN R/W User TLP 3 0,0,0 1.00 Selected Input 4 47 Prop1 Output PRP1OU R/W User TLP 3 0,0,0 1.00 Selected ProportionalOutput 1 48 Prop2 Output PRP2OU R/W User TLP 3 0,0,0 1.00 Selected ProportionalOutput 2 49 Prop3 Output PRP3OU R/W User TLP 3 0,0,0 1.00 Selected ProportionalOutput 3 50 Prop4 Output PRP4OU R/W User TLP 3 0,0,0 1.00 Selected ProportionalOutput 4 51 Run1 Open Close R1OPCL R/W Both Binary 1 0 -> 1 00000000 1.00 Run 1 Status:  $0 =$ Close  $1 =$ Open 52 Run2 Open Close R2OPCL R/W Both Binary 1 0 -> 1 00000000 1.00 Run 2 Status:  $0 =$ Close  $1 =$ Open

# Gas Control Manager Program User Manual (ROC800)

![](_page_51_Picture_588.jpeg)

![](_page_52_Picture_573.jpeg)

# Gas Control Manager Program User Manual (ROC800)

![](_page_53_Picture_342.jpeg)

![](_page_54_Picture_419.jpeg)

# Gas Control Manager Program User Manual (ROC800)

![](_page_55_Picture_496.jpeg)

![](_page_56_Picture_269.jpeg)

Point type 71 applies to Cause Configuration. There are up to 16 logicals of this point type.

<span id="page-57-0"></span>![](_page_57_Picture_400.jpeg)

![](_page_58_Picture_463.jpeg)

![](_page_59_Picture_520.jpeg)

![](_page_60_Picture_613.jpeg)

![](_page_61_Picture_607.jpeg)

# **4.3. Point Type 72: Effect Configuration**

Point type 72 applies to Effect Configuration. There are 8 logicals of this point type.

<span id="page-62-0"></span>![](_page_62_Picture_366.jpeg)

# Gas Control Manager Program User Manual (ROC800)

![](_page_63_Picture_520.jpeg)

![](_page_64_Picture_446.jpeg)

![](_page_65_Picture_224.jpeg)

# <span id="page-66-0"></span>**Appendix A – Sample Cause and Effect Diagram**

![](_page_66_Picture_25.jpeg)

![](_page_66_Picture_26.jpeg)

Headquarters:

**Emerson Process Management** Remote Automation Solutions 6005 Rogerdale Road Houston, TX 77072 U.S.A. T +1 281 879 2699 | F +1 281 988 4445 **www.EmersonProcess.com/Remote**

Europe:

**Emerson Process Management** Remote Automation Solutions Emerson House Unit 8, Waterfront Business Park Dudley Road, Brierly Hill Dudley UK DY5 1LX T +44 1384 487200 | F +44 1384 487258 **www.EmersonProcess.com/Remote**

North American/Latin America: **Emerson Process Management** Remote Automation Solutions 6005 Rogerdale Road Houston TX USA 77072 T +1 281 879 2699 | F +1 281 988 4445 **www.EmersonProcess.com/Remote**

Middle East/Africa: **Emerson Process Management** Remote Automation Solutions Emerson FZE P.O. Box 17033 Jebel Ali Free Zone – South 2 Dubai U.A.E. T +971 4 8118100 | F +971 4 8865465 **www.EmersonProcess.com/Remote**

#### Asia-Pacific:

**Emerson Process Management** Remote Automation Solutions 1 Pandan Crescent Singapore 128461 T +65 6777 8211| F +65 6777 0947 **www.EmersonProcess.com/Remote** © 2014 Remote Automation Solutions, a business unit of Emerson Process Management. All rights reserved.

Remote Automation Solutions, a business unit of Emerson Process Management, shall not be liable for technical or editorial errors in this manual or omissions from this manual. REMOTE AUTOMATION SOLUTIONS MAKES NO WARRANTIES, EXPRESSED OR IMPLIED, INCLUDING THE IMPLIED WARRANTIES OF MERCHANTABILITY AND FITNESS FOR A PARTICULAR PURPOSE WITH RESPECT TO THIS MANUAL AND, IN NO EVENT SHALL REMOTE AUTOMATION SOLUTIONS BE LIABLE FOR ANY INCIDENTAL, PUNITIVE, SPECIAL OR CONSEQUENTIAL DAMAGES INCLUDING, BUT NOT LIMITED TO, LOSS OF PRODUCTION, LOSS OF PROFITS, LOSS OF REVENUE OR USE AND COSTS INCURRED INCLUDING WITHOUT LIMITATION FOR CAPITAL, FUEL AND POWER, AND CLAIMS OF THIRD PARTIES.

Emerson Process Management Ltd, Remote Automation Solutions (UK), is a wholly owned subsidiary of Emerson Electric Co. doing business as Remote Automation Solutions, a business unit of Emerson Process Management. FloBoss, ROCLINK, ControlWave, Helicoid, and OpenEnterprise are trademarks of Remote Automation Solutions. AMS, PlantWeb, and the PlantWeb logo are marks owned by one of the companies in the Emerson Process Management business unit of Emerson Electric Co. Emerson Process Management, Emerson and the Emerson logo are trademarks and service marks of the Emerson Electric Co. All other marks are property of their respective owners.

The contents of this publication are presented for informational purposes only. While every effort has been made to ensure informational accuracy, they are not to be construed as warranties or guarantees, express or implied, regarding the products or services described herein or their use or applicability. Remote Automation Solutions reserves the right to modify or improve the designs or specifications of such products at any time without notice. All sales are governed by Remote Automation Solutions' terms and conditions which are available upon request. Remote Automation Solutions does not assume responsibility for the selection, use or maintenance of any product. Responsibility for proper selection, use and maintenance of any Remote Automation Solutions product remains solely with the purchaser and end-user.

![](_page_67_Picture_13.jpeg)